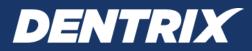

# Dentrix G6 Series RELEASE GUIDE

Includes information about new features, enhancements, and fixes in the following versions of Dentrix:

G6, G6.1, G6.2, G6.3, G6.4, 6.5, G6.6

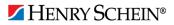

#### **PUBLICATION DATE**

January 2021

#### COPYRIGHT

© 1987-2021 Henry Schein, Inc. All rights reserved. No part of this publication may be reproduced, transmitted, transcribed, stored in a retrieval system, or translated into any language in any form by any means without the prior written permission of Henry Schein, Inc.

#### SOFTWARE LICENSE NOTICE

Your license agreement with Henry Schein Practice Solutions, which is included with the product, specifies the permitted and prohibited uses of the product. Any unauthorized duplication or use of Dentrix in whole or in part, in print, or in any other storage and retrieval system is forbidden.

#### LICENSES AND TRADEMARKS

Dentrix, Henry Schein, and the "S" logo are registered trademarks of Henry Schein, Inc. Microsoft and Windows are registered trademarks of Microsoft Corporation.

# Contents

| Dentrix G6.6 1                          | l |
|-----------------------------------------|---|
| Overview and New Features               | 2 |
| New Features                            | 2 |
| Using the New Features and Enhancements | 2 |
| Dentrix Pay2                            | 2 |
| Fill Appointment7                       | 7 |
| What's Changed?                         | 7 |
| Dentrix G6.5 1                          | l |
| Overview and New Features               | 2 |
| New Features                            | 2 |
| Using the New Features and Enhancements | ) |
| Appointment Book2                       | 2 |
| Ledger                                  | 3 |
| Questionnaires                          | 5 |
| What's Changed?                         | 5 |
| Dentrix G6.4 1                          | 1 |
| Overview and New Features2              | 2 |
| New Features                            | 2 |
| Using the New Features and Enhancements | 2 |
| Ledger                                  | 2 |
| What's Changed?6                        | Ś |
| Dentrix G6.3 1                          | l |
| Overview and New Features               | 2 |
| New Features                            | 2 |
| Using the New Features and Enhancements | 3 |
| Appointment Book                        | 3 |
| Office Manager4                         | 1 |
| What's Changed?6                        | 5 |
| Dentrix G6.2 1                          |   |

| Overview and New Features2               |
|------------------------------------------|
| New Features2                            |
| Using the New Features and Enhancements2 |
| Passphrase2                              |
| Questionnaires                           |
| Ledger4                                  |
| What's Changed?5                         |
| Dentrix G6.11                            |
| Overview and New Features2               |
| New Features                             |
| Using the New Features and Enhancements2 |
| ICD-10-CM Codes2                         |
| Prescriptions                            |
| What's Changed?5                         |
| Dentrix G6.0                             |
| Overview and New Features                |
| New Features2                            |
| Using the New Features and Enhancements4 |
| Ledger5                                  |
| eDex6                                    |
| List Manager7                            |
| Document Center9                         |
| Appointment Book10                       |
| Medical Alerts11                         |
| What's Changed?12                        |

## **Dentrix G6.6**

## **Overview and New Features**

This Dentrix G6.6 Release Guide provides information about the Dentrix G6.6 software release. This overview section includes important notes regarding the release, followed by a brief description of the new features and enhancements available in Dentrix G6.6.

**Note:** For information about using the new features in Dentrix G6.6, refer to "Using the New Features and Enhancements" in this section of the Release Guide or "What's New in Dentrix G6.6?" in the Dentrix Help. For information on installing Dentrix, refer to the Installation Guide.

### **New Features**

Dentrix G6.6 includes the following enhancements:

#### DENTRIX PAY

• Dentrix Pay is credit card transaction processing native to Dentrix that you use to process charges and credits by inserting, swiping, or tapping a credit card. Dentrix Pay uses an Ingenico iPP320 payment device that supports EMV-chip technology in payment cards and mobile payment applications that use NFC (Near Field Communication). For more information, see "Dentrix Pay" in the Dentrix Help in the Office Manager and the Ledger.

#### **FILL APPOINTMENT**

• Fill Appointment is a text messaging service that you can use to message up to 40 patients to fill available appointment times in the Appointment Book from the ASAP, Broken, Continuing Care, Will Care, and Pinboard lists. A text message can consist of up to 160 characters. Once a text message exceeds 160 characters, you will receive a message indicating that multiple text messages may be sent. The maximum number of characters is 320. For more information, see "Fill Appointment" in the Dentrix Help.

## **Using the New Features and Enhancements**

The following information will help you understand how to use the features and enhancements in this release. For a more complete explanation of features and enhancements, refer to the Dentrix Help.

### **Dentrix Pay**

Dentrix Pay is credit card transaction processing native to Dentrix that you use to process charges and credits by inserting, swiping, or tapping a credit card.

Dentrix Pay processes credit cards through Moneris Solutions, Inc. (a Vantiv company), a third-party credit card merchant processor. To use Dentrix Pay, you must have Internet access, you must have an Ingenico iPP320 payment device, and you must set up and activate a Moneris Gateway account. For details about how to set up a Moneris account, contact eServices Sales at (800) 734-5561.

After setting up a Moneris account, you will receive an email message or a letter from eServices with instructions on how to activate the Moneris Gateway service. The email message or letter will also include the following required information, which you will need to register for payment processing through Moneris and during the setup of Dentrix Pay:

- Merchant Name
- Moneris Merchant ID
- Moneris Gateway Store ID
- Moneris ECR IDs for your devices

#### ENABLING AND SETTING UP DENTRIX PAY IN THE OFFICE MANAGER

Once you have set up your Moneris account, you can enable and set up Dentrix Pay in the Office Manager.

#### To enable and set up Dentrix Pay in the Office Manager

1. Click Maintenance, point to Practice Setup and then Dentrix Pay, and click Enable Dentrix Pay.

The **Dentrix Pay Setup** dialog box appears.

| Dentrix Pay Setup                           |                                   | <b>×</b>      |
|---------------------------------------------|-----------------------------------|---------------|
| Account and Device Settings                 | Ledger Posting Options            |               |
| Moneris Account Credentials                 | 3                                 |               |
| *Store ID:                                  | Case sensitive                    |               |
| *API Token:                                 | Case sensitive                    |               |
| Existing Devices in the Office              | e                                 |               |
| ECR ID                                      | PINpad Serial #                   | Unlink        |
| Setup/Update Device Cor<br>Receipt Settings |                                   | a new device? |
|                                             |                                   | ~             |
| Receipt Printer                             | r: Default Printer 💌              |               |
| Receipt Printing Defaul                     | t: Merchant & Cardholder Copies 🔹 |               |
| Moneris                                     | * Required OK                     | Cancel        |

2. In the Store ID text box, type your store ID.

**Note:** If you have not yet received a store ID and an API token or have not yet registered with Moneris for Moneris Gateway payment processing, contact eServices Customer Support at (800) 734-5561.

3. In the API Token text box, type or paste your API Token.

Tips:

- We recommend that you copy the API Token that you received from Moneris and paste it in the **API Token** text box to avoid making typing errors.
- If you type the API token, as you type, the text is masked. However, to help you verify that your entry is correct when you click in the text box to type or modify the text, the text you entered appears temporarily above the text box. Once you click **Save**, the API token is masked.
- 4. You must set up your Ingenico iPP320 PINpad device before you can process transactions:
  - **a.** Connect your Ingenico iPP320 to the computer you will process credit card payments on and wait for the iPP320 screen to display one of the following messages:
    - INIT REQUIRED
    - LOGON REQUIRED
    - WELCOME
  - b. Click Setup/Update Device Connected to this PC.

The Setup or Update Device Connected to this PC dialog box appears.

| Setup or Update Device Co | nnected to this PC X   |
|---------------------------|------------------------|
| [                         | Auto-Detect Device     |
| *COM Port:                | ~                      |
| PINpad Serial #:          |                        |
| *Associated ECR ID:       |                        |
| Setup/Update Device       | *Required<br>OK Cancel |

Note: The COM Port and PINpad Serial # fields are auto-detected from the device connected to the computer.

c. Enter the Associated ECR ID that you received in the welcome letter from eServices.

Important: Each workstation that you use with Dentrix Pay requires a unique ECR ID.

d. Click Setup/Update Device.

Your device starts updating with the latest configuration for your Moneris account. This process can take several minutes. When the update is complete, you can process transactions.

- 5. In the Dentrix Pay Setup dialog box, set up the following options:
  - Sign with ePad If you have an Interlink ePad device, you can use it to sign receipts after payments are processed.
  - Print the following as footer information on receipts? Select to print a note or message at the bottom of each receipt. You can type whatever message you want to appear in the footer.
  - **Receipt Printer** Select the printer you want to print receipts. By default, this is the Microsoft Windows default printer.
  - **Receipt Printing Default** Select if you want to print the merchant receipt only, the customer receipt only, or both receipts.
  - Moneris Click to open the Moneris Gateway Merchant Resource Center website. After logging in to the website, you can view payment processing reports and manage your account.
- 6. Click the Ledger Posting Options tab.

The **Dentrix Pay Setup** dialog box appears.

| Account and De                   | vice Settings                  | Ledger Pos                      | ting Options                      |                   |                              |           |  |
|----------------------------------|--------------------------------|---------------------------------|-----------------------------------|-------------------|------------------------------|-----------|--|
| When e below a                   | ntering payme<br>re used, cred | ents in the Le<br>it card proce | dger and one o<br>ssing options w | fthe :<br>/ill be | selected payme<br>available. | ent types |  |
| *Select paymer<br>processing cre |                                |                                 |                                   |                   |                              |           |  |
| Check Pa                         | yment - Thank                  | (You                            |                                   |                   |                              |           |  |
| Cash Pay                         | ment - Thank                   | You                             |                                   |                   |                              |           |  |
|                                  | nt at Visit - Tha              |                                 |                                   |                   |                              |           |  |
|                                  | Payment -Tha                   |                                 |                                   |                   |                              |           |  |
|                                  | Payment - Tha                  |                                 |                                   |                   |                              |           |  |
|                                  | yment - Thank                  |                                 |                                   |                   |                              |           |  |
|                                  | edit Card - Tha                |                                 |                                   |                   |                              |           |  |
|                                  | Check - Thar                   |                                 |                                   |                   |                              |           |  |
|                                  | rom Collection<br>Payment (pre |                                 |                                   |                   |                              |           |  |
|                                  | r aymeni (pre                  | -system)                        |                                   |                   |                              |           |  |
|                                  |                                |                                 |                                   |                   |                              |           |  |
|                                  |                                |                                 |                                   |                   |                              |           |  |
|                                  |                                |                                 |                                   |                   |                              |           |  |
|                                  |                                |                                 |                                   |                   |                              |           |  |
|                                  |                                |                                 |                                   |                   |                              |           |  |
|                                  |                                |                                 |                                   |                   |                              |           |  |
|                                  |                                |                                 |                                   |                   |                              |           |  |
|                                  |                                |                                 |                                   |                   |                              |           |  |
| <b>1</b>                         |                                |                                 |                                   |                   |                              |           |  |
| Moneris                          |                                |                                 | * Requi                           | red               | ок                           | Cancel    |  |

7. Select the payment types that you want to associate with processing credit card payments, and then click OK.

#### PROCESSING CREDIT CARD PAYMENTS IN THE LEDGER

After setting up Dentrix Pay, you can use Dentrix Pay to process and post payments and to submit refunds and voids using the Ingenico iPP320 PINpad device.

#### To process a credit card payment in the Ledger

1. With a patient selected in the Ledger, click **Transaction**, and then click **Enter Payment**.

The Enter Payment dialog box appears.

|        | ment                             |                                |          |          |
|--------|----------------------------------|--------------------------------|----------|----------|
|        | Date: 07/24/2017                 | ٩                              |          |          |
|        | Amount: \$40.00                  | Payment Types                  |          | ^        |
|        |                                  | Check Payment - Thank You      |          |          |
|        |                                  | Cash Payment - Thank You       |          |          |
|        |                                  | Check Pmt at Visit - Thank You |          |          |
|        | Provider: DDS1 🗸                 | VISA/MC Payment -Thank You     |          |          |
|        | Provider: DDS1 V                 | Discover Payment - Thank You   |          |          |
|        | Patient: Crosby, Brent L [CR001] | AMEX Payment - Thank You       |          |          |
|        |                                  | Online Credit Card - Thank You |          |          |
|        |                                  | Electronic Check - Thank You   |          | ¥        |
|        |                                  | Payment                        | Settings | <b>Q</b> |
|        |                                  |                                |          |          |
| Note : | Apply T                          | o Payment Agreement 🤌 🔊 💼      |          | ABC      |
| Note : | Apply T                          | o Payment Agreement 🥢 🎉 💼      | 5        | ABC      |
| Note : | Apply T                          | o Payment Agreement 🥢 🧞 💼      | 5        | ABC      |
| Note : | Apply T                          | o Payment Agreement 🧼 🔊 💼      | 5        | æ        |
| Note : | Apply T                          | o Payment Agreement 🥜 🦉 💼      |          | ABC      |
| Note : | Apply T                          | o Payment Agreement 🤌 🔊 💼      |          | ABC      |
| Note : | Apply T                          | o Payment Agreement 🤌 🔊 📻      | 1        | ABC      |

- 2. In the Amount text box, type the payment amount, select how you want to allocate the payment, select whether to apply the payment to the selected patient or family balance, and enter any notes regarding the transaction.
- 3. Select the appropriate credit card payment type (indicated by a credit card icon).

The OK button changes to Process Card.

- 4. To process the payment, complete one of the following tasks:
  - Insert, swipe, or tap a card.
    - a. Click Process Card.

The Dentrix Pay Device Status dialog box appears.

| Dentrix Pay                                   |  |
|-----------------------------------------------|--|
| Insert, swipe, or tap the card                |  |
| Amount: \$40.00                               |  |
| Mobile payment applications may also be used. |  |
|                                               |  |

- b. On the iPP320 device, select Debit or Credit,
- Manually enter the card number on the device.
  - a. Select Manually enter card number.
  - b. Click Process Card.

The Dentrix Pay Device Status dialog box appears.

| Dentrix Pay                                                             |
|-------------------------------------------------------------------------|
| Enter the card number on the PINpad                                     |
| Amount: \$40.00                                                         |
| Type the card number on the PINpad device, then press the green button. |
| - (Im                                                                   |

- c. On the iPP320 device, type the card number, and then press the green button.
- d. As prompted, enter the card's expiration date and CVD code.

The card processes through the Moneris Gateway, and when the transaction is complete, the **Dentrix Pay Transaction Completed** dialog box appears indicating whether the card was approved or denied.

**Note:** If you selected **Sign with ePad** in the **Dentrix Pay Setu**p dialog box and have set up an ePad device, the cardholder is prompted for a signature if the transaction is approved.

| Dentrix Pay       | ×                                   |
|-------------------|-------------------------------------|
| Approved          |                                     |
|                   |                                     |
| Amount            | \$40.00                             |
| Card:             | MasterCard *******0373<br>Save Card |
| Print Options:    | Save card                           |
| Frint Options.    |                                     |
| Merchant & Cardho | Ider Copies V Print Receipt Close   |

- 5. Complete one of the following options:
  - To print a receipt, select the appropriate option from the **Print Options** list, and then click **Print Receipt**.

Note: You can set up the default state of this option in the Dentrix Pay Setup dialog box.

• To close without printing a receipt, click **Close**.

The payment posts to the patient's ledger.

### **Fill Appointment**

Fill Appointment is a text messaging service that you can use to message up to 40 patients to fill available appointment times in the Appointment Book from the ASAP, Broken, Continuing Care, Will Care, and Pinboard lists.

**Important:** You must have an active eCentral account to use Fill Appointment. To set up an eCentral account, call 1-800-Dentrix.

#### SETTING UP FILL APPOINTMENT

You can use Fill Appointment to fill available appointment times in the Appointment Book.

#### To set up Fill Appointment

1. In the **Options** menu in the Appointment Book, click **Fill Appointment**.

2. In the Fill Appointment List window, click the Setup button.

The Fill Appointment Setup dialog box appears.

| ID Û      | Name                 | Title   | Status    | Appt Type   |  |
|-----------|----------------------|---------|-----------|-------------|--|
| DDS1      | Smith, Dennis        | D.D.S.  | Primary   | ASAP        |  |
|           | Smith Junior, Dennis |         | Primary   | Broken      |  |
|           | Cook, Maria          |         | Primary   | CC          |  |
|           | Evans, Erica         |         | Primary   | Pinboard    |  |
| ORTH      | Oliverson, Oscar     |         | Primary   | Will Call   |  |
| PEDO      | Childs, Brenda       | D.D.S.  | Primary   |             |  |
| PERI      | Pearson, Paula       | D.D.S.  | Primary   |             |  |
|           | Sorensen, Steve      |         | Primary   |             |  |
| HYG1      | Hayes, Sally         | Hygiene | Secondary |             |  |
|           |                      |         |           |             |  |
|           |                      |         |           |             |  |
| oan of Se | arch: Custom         |         | ~         | Length: All |  |

- 3. Complete the following tasks:
  - Select Provider Select the provider or providers whose schedules you want to fill.
  - List Type Select the type or types of appointment lists you want to search.
  - Span of Search Select one of the options from the list.
  - Length Select one of the options from the list.
- 4. Set a date range in the From and To lists, and then click OK.

#### To send a text message

- 1. In the **Options** menu in the Appointment Book, click **Fill Appointment**.
- 2. In the Fill Appointment List window, select the patients you want to send a text to, and then click Text Setup.

The Text Setup dialog box appears.

| Text Setup                                                     |                                                                                                    |
|----------------------------------------------------------------|----------------------------------------------------------------------------------------------------|
| Text Message:                                                  | Text Preview:                                                                                                    |
| Text text text                                                 | Form Dentity Dental Practice<br>Text text text<br>Please do not reply via text, call our<br>office at (801)763-9300 to schedule. |
| Recipients: 1                                                  | Character Count: 125                                                                                                    |
| Office Confirmation Email:<br>danielle.johnson@henryschein.com | ]                                                                                                    |
| Send Sample                                                    | Send Save Cancel                                                                                                    |

- 3. Type the message you want to send in the Text Message text box.
- 4. Under Office Confirmation Email, add an email address that you want to send a confirmation to.
- 5. Click Send, and in the Send Text dialog box, select I agree to the Dentrix eCentral Terms and Conditions, and then click Yes.

## What's Changed?

The list below contains the fixes and changes that have been included in the Dentrix G6.6 release.

#### **APPOINTMENT BOOK**

- The ASAP List continued to display appointments that were set complete. This has been fixed.
- Adding more than 20 procedures to an appointment did not generate an error message. This has been fixed.
- An error message incorrectly indicated that you could not assign more than 10 procedures to an appointment. The limit is no more than 20 procedures. This has been fixed.
- When you set a Continuing Care appointment to complete and automatically scheduled the next appointment, the creation date for the next appointment was set to the last date the original appointment was edited. This has been fixed.
- All deleted appointments in the Appointment History List had a 12:00 A.M. timestamp. This has been fixed.
- If you changed practice and provider hours, the finding available times feature did not find all available times. This has been fixed.
- After archiving patients, you could still set appointments for them. This has been fixed.
- Appointments scheduled until midnight could not be dragged to another time. This has been fixed.
- When a patient has multiple appointments, the Scheduled Patient Summary Report sorts alphabetically regardless of the selected sort order. This has been fixed.

#### **DOCUMENT CENTER**

- The chevron buttons for setting ranges in several dialog boxes did not display correctly. This has been fixed.
- The links to attached documents were not purged when insurance plans were purged. This has been fixed.

#### FAMILY FILE

• In the **Gratuity** dialog box, you could attach gratuities to inactive providers. This has been fixed.

#### LAB CASE MANAGER

- The From and To chevron buttons required two clicks to perform an action. This has been fixed.
- The Delete Case(s) option was enabled even if no patient was selected. This has been fixed.

#### LEDGER

- If you selected **Show Inactive Providers** in the **Split Payment** dialog box, inactivated providers did not appear in the provider list. This has been fixed.
- The **Copy All Payment Agreement Notes** button was enabled for new payment agreements. Only the **New Payment Agreement Note** button should be enabled for a new payment agreement. This has been fixed.
- When you edited a payment, provider balances did not update correctly. This has been fixed.
- Pressing the Delete or Backspace keys to remove an amount from the **Amount** text box in the **Enter Payment** dialog box did not remove the entire amount. This has been fixed.
- If a Patient Ledger Report was longer than 18 pages, payment amounts were incorrect. This has been fixed.

#### **OFFICE JOURNAL**

- When a note begins with a hard return, the OK button is not enabled. This has been fixed.
- If you added an entry to the Office Journal through the **More Information** dialog box, you could enter any text as a note type, and if the text you entered was not valid, the type was set to Billing Statement. This has been fixed.
- Switching patients in the Office Journal took more time than opening the Office Journal for each patient separately. This has been fixed.
- Other Dentrix modules stopped responding if the Office Journal opened slowly. This has been fixed.

#### **OFFICE MANAGER**

- If you ran an Audit Trail Report on a large database, the report was not generated, and you could not run any other reports. This has been fixed.
- An unhandled exception occurred if you added procedures to a multi-code and the total time exceeded 240 minutes. This has been fixed.
- The Insurance Carrier List printed with the label printer offsets. This has been fixed.
- The Appointment History List did not show all of the appointments in the selected date range. This has been fixed.
- The Aging Report took three times longer to process compared to earlier versions of Dentrix. This has been fixed.
- Totals in the Day Sheet Report and the Practice Analysis Report for the same date range did not match. This has been fixed.

#### **PATIENT CHART**

• The Graphic Chart depicted a bridge charting symbol connected to an extracted tooth. This has been fixed.

#### **QUESTIONNAIRES**

- If you modified and included all patient information questions, an error message appeared indicating that the patient's information could not be updated. This has been fixed.
- If you were previewing a patient's questionnaire in the Print Preview window then switched to a blank questionnaire and changed the font size, the "blank" questionnaire contained the responses to the patient's questionnaire that you were viewing previously. This has been fixed.
- Masking a Social Security number removed it from Enter New Responses. This has been fixed.
- Social Security numbers incorrectly appeared in yellow in the PI-Spouse Responsible Party, All and the PI-Spouse Responsible Party, Brief questions. This has been fixed.

#### **MISCELLANEOUS**

- Instead of restarting from the point the download stopped, the Update Manager started the download from the beginning when you clicked the **Retry** button. This has been fixed.
- An unhandled exception appeared when you clicked **Delete Snapshot**. This has been fixed.
- The **Password** dialog box did not move to the front when some modules were opened. This has been fixed.
- In ePrescribe, you could not use a comma in the Name text box as in Smith, Jr. This has been fixed.

## **Dentrix G6.5**

## **Overview and New Features**

This Dentrix G6.5 Release Guide provides information about the Dentrix G6.5 software release. This overview section includes important notes regarding the release, followed by a brief description of the new features and enhancements available in Dentrix G6.5.

**Note:** For information about using the new features in Dentrix G6.5, refer to "Using the New Features and Enhancements" in this section of the Release Guide or "What's New in Dentrix G6.5?" in the Dentrix Help. For information on installing Dentrix, refer to the Installation Guide.

### **New Features**

Dentrix G6.5 includes the following enhancements:

#### **APPOINTMENT LIST**

• You can now manage the Appointment, ASAP, Open, Unscheduled, and Pinboard lists through a single Appointment List window. To learn more, refer to "Appointment Lists overview" in the Dentrix Help.

#### **REPORTS AND TASKS SCHEDULER**

• The Reports and Tasks Scheduler replaces the Month-End Wizard and Month-End Update. You are no longer required to close Dentrix on all of your office computers to do your month-end tasks. In the Reports and Tasks Scheduler, you can schedule reports or tasks to run automatically at daily, weekly, monthly, or yearly intervals, or you can run them immediately or just once. For example, you could apply finance charges automatically on the fifteenth day of every month or the first Tuesday of each month. To learn more, refer to "Reports and Tasks Scheduler" in the Dentrix Help.

#### QUESTIONNAIRES

 The With Responses and Needs Responses tabs were removed from the Questionnaires module. You can now view forms and questionnaires at a single glance in the Questionnaires List pane. The Questionnaires List pane contains five columns: Form Name, Response Date, Expiration Date, Update Patient Info, and Signed. The Questionnaires List is also divided into two sections: Completed and No Response. To learn more, refer to "The Questionnaires List overview" in the Dentrix Help.

## **Using the New Features and Enhancements**

The following information will help you understand how to use the features and enhancements in this release. For a more complete explanation of features and enhancements, refer to the Dentrix Help.

### **Appointment Book**

You can now manage the Appointment, ASAP, Open, Unscheduled, and Pinboard lists through a single Appointment List window.

#### **APPOINTMENT LIST**

The Appointment List displays all appointments scheduled in the Appointment Book for a selected date. In the Appointment List, you can view the time, status, eligibility, patient name, provider, operatory, reason, length, and patient phone numbers for the appointment. You can also see the production amount totals for the selected appointment and the day.

#### To open the Appointment List window

1. In the Appointment Book menu, click Appt List.

The Appointment List window appears.

| N 🐼 🗹 🕨 🕏 🕅 C                  |                                   |                      | -      | 55 DOX - 🖓 😨 🦄 🕖                          |   |       |                                |              |                        |                                                              |              |
|--------------------------------|-----------------------------------|----------------------|--------|-------------------------------------------|---|-------|--------------------------------|--------------|------------------------|--------------------------------------------------------------|--------------|
| 3 4 🖾 🗊 🖄 🌭 ۹                  | b 🥞 📑 🗠 🕻                         | Select List: Appoint | tments | -                                         |   |       |                                |              |                        |                                                              |              |
| • • 4/20/2017                  | 💌 🌛 💮 Viewir                      | ig: 4/20/2017        |        |                                           | F | Searc | h                              | م<br>ر       | 7                      |                                                              |              |
| Time Status E N                | Name                              | M Prov Add           | Op     | Reason                                    | C | Ln    | Phone                          | Mobile Phone | Abbott, Ken S          |                                                              |              |
| 8:00 AM                        |                                   | 0004                 |        |                                           |   |       |                                | ^            | and b                  | Appt Reasor : ExtE                                           | roTh# 1      |
| 8:00 AM<br>8:00 AM<br>9:00 AM  | Abbott, Ken S<br>Abbott, Patricia | DDS1                 |        | ExtErpTh# 1, ExtErpTh#16, Ext<br>ProphyAd | Ø |       | (801)555-1586<br>(801)555-1586 |              |                        | Date : 4/20<br>ApptTime : 8:00                               | 1/2017<br>AM |
| 9:00 AM<br>9:00 AM<br>11:00 AM | Abbott, Timothy                   | DDS1                 | OP-1   | PeriodicX, CompEx, 48WX, Pro              |   | 60    | (801)555-1586                  | ^            |                        | Provider: : DDS<br>Addl Provider :<br>Stafl :                | 1            |
| 1:00 AM<br>1:00 PM             | Brown, Mary                       | DDS2                 | 0P-2   | ExtImpSfT, FMX                            |   | 60    | (801)555-4509                  | Î            | 6/27/1981<br>35 - Male | Operators : OP-1<br>Amount : \$620                           | 0.00         |
| :00 PM<br>2:00 PM              | Davis, Karen                      | HYG1                 | 0P-8   | ProphyAd                                  |   | 60    | (801)555-1530                  | ;            | ×                      | Appt Type : Fixed<br>Schedule : Fixed<br>Status :            |              |
| 200 PM<br>300 PM               | Davis, Lyle                       | HYG1                 | 0P-8   | Pano, ProphyCh                            |   | 60    | (801)555-1530                  |              | ,                      | Home Phone : (801)<br>Work Phone : (801)                     |              |
| 3:00 PM                        | Edwards, Anna                     | 🖶 HYG1               | 0P-8   | ProphyAd                                  |   | 60    | (801)555-7101                  |              | Elig                   | Chart # : ABO<br>gibility Status : Othe<br>Eligibility Exp : |              |

**Note:** By default, the Appointment List window displays all scheduled appointments for the current date, not the date you may have selected in the Appointment Book.

- 2. Click the date down arrow and select a date from the calendar to view the appointments for that day rather than the current one.
- 3. To see more information about or to make changes, double-click an appointment.

The **Appointment Information** dialog box appears from which you can make the changes you want to the appointment.

4. To open the ASAP, Unscheduled, or Pinboard lists, click the **Select List** down arrow, and select the list. The appointments associated with the type of list you selected appear.

### Ledger

The Reports and Tasks Scheduler replaces the Month-End Wizard and Month-End Update. You are no longer required to close Dentrix on all of your office computers to do your month-end tasks. In the Reports and Tasks Scheduler, you can schedule reports or tasks to run automatically at daily, weekly, monthly, or yearly intervals, or you can run them immediately or just once.

#### **REPORTS AND TASKS SCHEDULER**

The **Reports and Tasks Scheduler** dialog box consists of the **Available Tasks** and **Scheduled Tasks** lists. The **Scheduled Tasks** list is divided into **Daily**, **Monthly**, and **Yearly** queues, and each queue lists the reports or tasks that we recommend you run within those time frames. (These tasks are suspended until you schedule one from the **Available Tasks** list.)

You can add other reports and tasks from the **Available Tasks** list based on the needs of your practice. The **Available Tasks** list is divided into the following categories: **Ledger Reports**, **Ledger Tasks**, **Management Reports**, **Move to History**, and **Purge and Reset**.

#### To add a report or task to a queue

1. In the Ledger menu, click Task Scheduler (Month End).

The Reports and Tasks Scheduler dialog box appears.

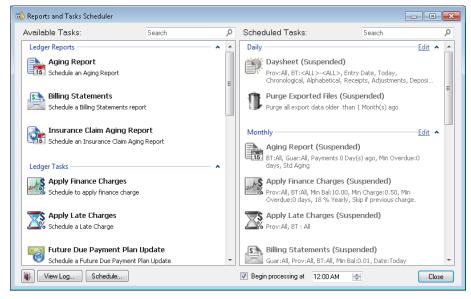

2. In the Available Tasks list, double-click the report or task that you want to add to a queue. The Task dialog box appears.

| Task           |             |
|----------------|-------------|
| 🔘 Run Task Now |             |
| Add to Queue   | New Queue 💌 |
|                | OK Cancel   |

- 3. Select Add to Queue.
- 4. Click the down arrow, and select one of the following queues from the list:
  - New Queue
  - Daily
  - Monthly
  - Yearly
- 5. Click OK.

A dialog box appears corresponding to the report or task. For example, if you selected **Apply Finance Charges**, the **Apply Finance Charges** dialog box appears. (See "Applying finance charges" in the Dentrix Help.

6. Set the parameters of the report or task in the dialog box and click OK.

The report or task is added to the Scheduled Tasks list.

Note: By default, all tasks start processing at 12:00 AM. You can change this time.

7. To set how often the report or task recurs, select it in the **Scheduled Tasks** list, and then click **Edit** to the right of the appropriate queue name.

The Edit Queue dialog box appears.

| Edit Queue  |                                              |
|-------------|----------------------------------------------|
| Queue Name: | Monthly                                      |
| Recurrence  | Day 1      of every 1      month(s)          |
| 🔘 Daily     | O The First ▼ Monday ▼ of every 1 ♣ month(s) |
| 🔘 Weekly    |                                              |
| Monthly     |                                              |
| 🔘 Yearly    |                                              |
| I           |                                              |
|             | OK Cancel                                    |

8. For a monthly report or task, select Day, and then set the day of the month and how often the task recurs. For example, Day 1 of every 1 month(s) means the task recurs on the first day of every month. Or, select the second option to set the task to recur on the first, second, third, or fourth selected day of the week every month. For example, to run a task on the second Tuesday of every month, you would select: Second, Tuesday, and the number 1.

9. Click OK.

The report or task is scheduled to run according to the parameters you set.

Tip: Click the Schedule button to verify the schedule.

### Questionnaires

The Questionnaires window was modified. The **With Responses** and **Needs Responses** tabs were removed and the List pane was divided into two sections. You can now view forms and questionnaires at a single glance in the Questionnaires List pane.

#### To open the Questionnaires module

1. In the File menu in the Patient Chart, point to Switch To, and then click Questionnaires.

The Questionnaires window appears.

| 🔨 Questionnaires - Crosby, Brent L [CR001                                  | .]                             |                       |                                                                                                    |
|----------------------------------------------------------------------------|--------------------------------|-----------------------|----------------------------------------------------------------------------------------------------|
| <u>File E</u> dit <u>View H</u> elp Den                                    | ntrix Modules Toolbar          |                       | Patient Information Toolbar                                                                                                    |
| 🕅 🗟 🛛 🐌 😫 💐 🖉                                                              | 🗆 🖃 🗔 🞯 🔀 🔌                    | / 📕 😼 55 🗈            | 🎯 🔉 🌬 🔹 🧟 🎩 🎺 👩 Crosby, Brent L                                                                                                    |
| 🔃 🏟 · 🥺 🎎 📴                                                                |                                | P 🗾 🗸 🔍 Que           | stionnaires Toolbar                                                                                                    |
| Form Name                                                                  | Response Date Expiration Date  | Update Patient Info S | gned Dentrix Dental Practice Questionnaires View Pane                                                                                |
| Completed [4 items]                                                        |                                |                       | - ^ [                                                                                                    |
| Patient Information Form                                                   | 11/27/2016 No Expiration       | Needed N              | 1220 Bouth 630 East #100 - American Fork, UT \$4003 (801)763-930                                                                     |
| Medical & Dental History                                                   | 11/27/2016 No Expiration       | Done N                | Patient Information Pesse take a moment to enter or update your information to help us ensure the quality of your care is excellent. |
| Consent for Internet Communications                                        | 11/27/2016 No Expiration       | Done N                | eeded over cases                                                                                                    |
| Truth-in-Lending Statement                                                 | 11/27/2016 No Expiration       | N/A N                 | rotomosuscouv                                                                                                    |
| No Responses [12 items]                                                    |                                |                       | Las Pas II Palentians                                                                                                    |
|                                                                            |                                |                       | Title: Mr. Gender:      Male      Ferrale Family Status:      Married      Single      Child      Other                              |
| Truth-in-Lending Statement                                                 | No Expiration                  |                       | Birth Date: 05/17/1969 Prev. Visit: 01/06/2010 Email Address: 18/renDro@dentitic.com                                                 |
| Pedo New Patient Information Form<br>Pedo Current Patient Information Form | No Expiration                  |                       | Phone: (301)797-5969 (301)797-1212 (301)797-6600 Best time to call: evenings                                                         |
| Pedo Current Patient Information Form<br>Patient Update Form               | No Expiration<br>No Expiration |                       | Home Nacie York Do                                                                                                    |
| Patient Opdate Form<br>Patient Satisfaction Survey                         | No Expiration                  |                       | Address: 650 N 150 E                                                                                                    |
| Patient Information Form                                                   | No Expiration                  |                       | Westslöte         NV V         44444           Div         January 20 Color         January 20 Color                                 |
| New Patient Packet - Comprehensive                                         | No Expiration                  |                       | Preferred appointment times:                                                                                                    |
| New Patient Packet - Basic                                                 | No Expiration                  |                       | Mon Tue Wed Thur Pri Bet Marmon Biening                                                                                              |
| Medical & Dental History                                                   | No Expiration                  |                       | Whom may we thank for referring you to our practice?                                                                                 |
| Informed Consent, For Oral Surgery                                         | No Expiration                  |                       | Dental Office      Yellow Pages     Internet     Newspaper     Bohool     Work     B Other (name below):                             |
| Consent for Internet Communications                                        | No Expiration                  |                       | Name of person, office, or other source referring you to our practice:                                                               |
| Consent for Implant Surgery                                                | No Expiration                  |                       | Mary Brown                                                                                                    |
|                                                                            |                                | 7                     | Spouse or Responsible Party Information                                                                                              |
|                                                                            | Questionnaires List            |                       | The following is for: @ the patient's spouse O the person responsible for payment O both O neither-not applicable                    |
|                                                                            |                                |                       | Name: Crosby Bhiley H                                                                                                    |
|                                                                            |                                |                       | Title: Mrs. Gender: O Male @ Female Family Status: @ Married O Bingle O Child O Other                                                |
|                                                                            |                                |                       | Birth Cete: 05/05/1972 Emell Address: 15/1-Cro@centrx.com                                                                            |
|                                                                            |                                |                       | Phone: (301)797-3959 (123)456-7 Best time to celt: momings                                                                           |
|                                                                            |                                |                       | Jone Nade Tak Er                                                                                                    |
|                                                                            |                                |                       | Addres: 650 N 150 E                                                                                                    |
|                                                                            |                                |                       | Vitetalde<br>City 2000 2000 2000 2000 2000 2000 2000 20                                                                              |
|                                                                            |                                |                       | Employment Information                                                                                                    |
|                                                                            |                                |                       | The following is for: () the patient () the person responsible for payment (a) both () not applicable                                |
|                                                                            |                                |                       | Employer Name: Quest Phone:                                                                                                    |
|                                                                            |                                |                       | Employer Address:                                                                                                    |
|                                                                            |                                |                       |                                                                                                    |
|                                                                            |                                |                       |                                                                                                    |

The Questionnaires List pane consists of the following five columns:

- Form Name Name of the form or questionnaire.
- **Response Date** Date a patient responded to the form or questionnaire.
- Expiration Date Indicates when or if the form or questionnaire expires.
- Update Patient Info Indicates whether a patient's information needs to be updated.
- Signed Indicates whether a patient signed a form or questionnaire.

The List pane is also divided into a **Completed** section and a **No Responses** section, so that you can see at a glance which questionnaires patients have responded to and which they have not.

### What's Changed?

The list below contains the fixes and changes that have been included in the Dentrix G6.5 release.

#### **APPOINTMENT BOOK**

- If you deleted appointments from the bottom of the ASAP List window, odd characters and error messages appeared below the last item in the list. This has been fixed.
- The ASAP List window incorrectly duplicated or removed appointments from the list. This has been fixed.
- If you minimized the ASAP or Unscheduled List windows and dragged an appointment from the Appointment Book to the Pinboard or from the Pinboard to the Appointment Book, the Appointment Book stopped responding until the ASAP or Unscheduled List windows refreshed. This has been fixed.
- If you created a new patient appointment and then clicked the **New Pat Inf** button in the **Appointment Information** dialog box before saving the appointment, the patient's mobile phone number and email address were deleted. This has been fixed.
- If you set up an event to occur two days a week for a month and then re-opened the event to edit it, every day of the week was selected instead of the two days you selected. This has been fixed.
- The **Place of Treatment** text box in the **Insurance Claim Information** dialog box was always enabled instead of only when you selected **Other**. This has been fixed.
- You could set appointments complete without having the permissions to do so. This has been fixed.
- The blue musical note was missing from appointment blocks after upgrading Dentrix. This has been fixed.
- Moving an appointment from the Unscheduled List to the Appointment Book did not remove it from the Unscheduled List. This has been fixed.
- The character limit in the **Email** text box in the **New Patient Appointment** dialog box was increased to 59 characters to match the limit in the Family File.

#### **DOCUMENT CENTER**

- An error message appeared when you closed the Unfiled Documents window. This has been fixed.
- The Document Center list was empty for selected patients even though the Family File showed that documents were attached to those patients. This has been fixed.

#### **FAMILY FILE**

- A new line was not created when you pressed the Enter key in the **Medical Alerts** text box. This has been fixed.
- If you previewed or printed a Route Slip, referral information did not appear on the slip. This has been fixed.

• If you added a +4 entry to a patient's Zip code and then did a letter merge, the +4 entry was missing occasionally. This has been fixed.

#### LAB CASE MANAGER

• In the View dialog box, if you used the select buttons (chevrons) to select an option, you had to click OK twice before your selections took effect. This has been fixed.

#### LEDGER

- Total adjustments and total amounts fields in **Total Insurance Payment** and the **Batch Insurance Payment Entry** dialog boxes were not working properly. This has been fixed.
- If you split a primary claim, attachments disappeared. This has been fixed.

#### **OFFICE MANAGER**

- The **Practice Definitions** dialog box accepted more than 30 characters in **Definition Text** field. This caused the Ledger to stop responding. This has been fixed.
- Typing codes in the **Enter the code for faster selection** text box did not select a code from the list. This has been fixed.

#### **PERIO CHART**

• When you performed a new exam the Plaque, Mobility, and Bone Loss items did not have focus. This has been fixed.

#### PRESCRIPTIONS

- The last number in the date was missing when you printed a prescription if you selected DAW Signature, Right (Multi State). This has been fixed.
- The refill amount was blank when you printed a prescription. This has been fixed.

#### **QUESTIONNAIRES**

- "Patient Name" was changed to "Name" in the Spouse or Responsible Party section of the Patient Information form because a responsible party might not be a patient.
- Tooltips did not appear when the Show Changes and Compare to Previous toolbar buttons did not have focus. This has been fixed.
- The Consent for Implant Surgery form in the Sample database contained errors. This has been fixed.
- If you tried to update a patient's information through updating patient information while that patient's Family File was open, update patient information stopped responding until you closed the Family File. This has been fixed.
- Update patient information indicated that information in Questionnaires differed from information in the Family File when the information was identical. This has been fixed.
- The **Signed** and **Prov** columns did not display any information until you clicked the Refresh toolbar button. This has been fixed.
- Buttons in the **Questionnaire Form Setup** dialog box were not working correctly. This has been fixed.

#### **TREATMENT PLANNER**

- The Practice Signature was mislabelled in the Consent Form. This has been fixed.
- The All Dates button remained selected even after you specified a procedure code or a case fee expiration date range. This has been fixed.
- The same patient alert appeared twice when you opened the Treatment Planner. This has been fixed.

#### MISCELLANEOUS

- If you added an Office Journal entry through the Collections Manager by copying text from a Quick Letter, the Collections Manager stopped responding. This has been fixed.
- If you generated a billing statement using the Month-End Wizard, the insurance flag asterisk did not appear. This has been fixed.
- The text of a "misspelled" word remains red even after you add the word to the dictionary. The text remains red until you close and reopen the note. This has been fixed.
- The Daily Huddle Report incorrectly reported split payment amounts. This has been fixed.
- If the Time Clock was already running in the background and you clicked its icon in the Launcher, a second instance of the Time Clock opened rather than the first instance coming to the foreground. This has been fixed.

## **Dentrix G6.4**

## **Overview and New Features**

This Dentrix G6.4 Release Guide provides information about the Dentrix G6.4 software release. This overview section includes important notes regarding the release, followed by a brief description of the new features and enhancements available in Dentrix G6.4.

**Note:** For information about using the new features in Dentrix G6.4, refer to "Using the New Features and Enhancements" in this section of the Release Guide or "What's New in Dentrix G6.4?" in the Dentrix Help. For information on installing Dentrix, refer to the Installation Guide.

### **New Features**

Dentrix G6.4 includes the following enhancements:

#### LEDGER

- The new Payment Agreement Manager allows you to manage payment agreements and to post payment agreement payments from a single location for multiple accounts.
- The Billing/Payment Agreement dialog box was enhanced to make it more intuitive.
- The Total Insurance Payment dialog box was enhanced so that you can record credit card payments.

#### MISCELLANEOUS

• The Dentrix G6.4 installation package includes the CDT 2017 update.

## **Using the New Features and Enhancements**

The following information will help you understand how to use the features and enhancements in this release. For a more complete explanation of features and enhancements, refer to the Dentrix Help.

## Ledger

#### PAYMENT AGREEMENT MANAGER

Dentrix now includes a Payment Agreement Manager that allows you to manage payment agreements and to post payments to multiple accounts from a single location. Payment Agreements are set up by account and not by patient.

#### To enter a payment agreement payment with the Payment Agreement Manager

1. With a patient selected in the Ledger, in the File menu, click Payment Agreement Manager.

The Payment Agreement Manager window appears.

| le Enter Payment | Print Help           |                |                 |             |                    |                   | Search             |                |
|------------------|----------------------|----------------|-----------------|-------------|--------------------|-------------------|--------------------|----------------|
| -                |                      |                | D / 🖉 🗐 🖉       |             |                    |                   |                    | 1              |
| 🍱 🔛 🍋 🎽          | 🖭 💐 🦧 💷              |                | K 🚄 📕 📢         | 7 🧥 💈 🛛     | _                  |                   |                    |                |
| àuarantor        | Next Payment<br>Date | Payment Amount | Amount Past Due | Payment Due | Missed<br>Payments | Agreement<br>Note | Guarantor<br>Notes | Mobile Phone   |
| Perkins, Alan    | 1/27/2017            | \$65.00        | \$0.00          | \$65.00     | 0                  |                   |                    |                |
| Faylor, Kerri    | 1/27/2017            | \$65.00        | \$0.00          | \$65.00     | 0                  |                   |                    | (801) 555-4004 |
| Davis, Karen     | 1/27/2017            | \$100.00       | \$0.00          | \$100.00    | 0                  |                   |                    | (801) 555-0630 |
| Crosby, Brent    | 2/25/2017            | \$75.00        | \$75.00         | \$150.00    | 1                  | 1                 |                    | (801) 555-2980 |
|                  |                      |                |                 |             |                    |                   |                    |                |
|                  |                      |                |                 |             |                    |                   |                    |                |
|                  |                      |                |                 |             |                    |                   |                    |                |
|                  |                      |                |                 |             |                    |                   |                    |                |
|                  |                      |                |                 |             |                    |                   |                    |                |
|                  |                      |                |                 |             |                    |                   |                    |                |
|                  |                      |                |                 |             |                    |                   |                    |                |
|                  |                      |                |                 |             |                    |                   |                    |                |
|                  |                      |                |                 |             |                    |                   |                    |                |
|                  |                      |                |                 |             |                    |                   |                    |                |
|                  |                      |                |                 |             |                    |                   |                    |                |
|                  |                      |                |                 |             |                    |                   |                    |                |
|                  |                      |                |                 |             |                    |                   |                    |                |
|                  |                      |                |                 |             |                    |                   |                    |                |
|                  |                      |                |                 |             |                    |                   |                    |                |

2. Click Enter Payment or the Enter Payment toolbar button.

The Enter Payment dialog box appears.

| Enter Payment - Tay | lor, Kerri [TA0001]    |           |                                           |                  |     |
|---------------------|------------------------|-----------|-------------------------------------------|------------------|-----|
| Date:               | 02/01/2017             |           | Search                                    | Q                |     |
| Amount:             |                        |           | Payment Types                             |                  | *   |
| Check/Payment #:    |                        |           | Check Payment - Tha                       |                  |     |
| Bank/Branch #:      |                        |           | Cash Payment - Than<br>VISA/MC Payment -T |                  | =   |
|                     |                        |           | Online Credit Card - T                    |                  |     |
| Provider:           | Split By Provider      | • (i      | Electronic Check - Th                     | iank You         |     |
| Patient:            | Taylor, Kerri [TA0001] | -         | Discover Payment - T                      |                  |     |
| 0.04.0-1            |                        |           | AMEX Payment - Tha                        |                  | _   |
| Split Method:       | Guarantor Estimate     | •         | Outside Payment - Th                      | iank You         | Ŧ   |
| Details 🕟           |                        |           |                                           | Payment Settings | ø   |
| Note :              |                        | 🔽 Apply T | o Payment Agreement                       | k & 🖡 💀          | AB¢ |
|                     |                        |           |                                           |                  |     |
|                     |                        |           |                                           |                  |     |
|                     |                        |           |                                           |                  |     |
|                     |                        |           |                                           |                  |     |
|                     |                        |           |                                           |                  |     |

- 3. Use the following options to enter a payment:
  - Date If necessary, type a new date, or select one from the calendar.
  - Payment Types Select the appropriate payment type from the list.
  - Amount Type the amount of the payment.
  - Check/Payment # Type the check or the payment number.
  - Bank/Branch # Type the appropriate number. (This number appears on the Dentrix Deposit Slip.)
  - Provider Defaults to Split By Provider.
  - **Patient** Defaults to the selected patient.

- Split Method Select one of the following options:
  - **Percentage Payments** Divides the payment among the providers according to the provider's percentage of the total amount owed.
  - Guarantor Estimate (Default) Applies the payment to providers who have balances as guarantor estimates and ignores provider balances that Dentrix estimates insurance will pay the remainder of.
  - FIFO (First In First Out) Applies the payment toward the oldest completed procedures first.
  - Equal Payments Splits payment amounts equally among all providers with debit balances.
- Note If appropriate, type a note.
- 4. Click OK.

#### **PAYMENT AGREEMENTS**

The **Billing/Payment Agreement** dialog box was modified to make setting up payment agreements easier. For more information on setting up and managing payment agreements, see "Payment agreements overview" in the Dentrix Help.

#### To create a payment agreement

1. With a patient selected in the Ledger, in the File menu, click Billing/Payment Agreement.

The Billing/Payment Agreement Information dialog box appears.

| Billing / Payment | Agreement Info | ormation - Crosł | oy, Brent          |                 |                   |                |             |
|-------------------|----------------|------------------|--------------------|-----------------|-------------------|----------------|-------------|
| 0-30              | 31-60          | 61-90            | >90                | Balance         | Billing Type      |                |             |
| \$950.00          | \$0.00         | \$0.00           | \$0.00             | \$950.00        | 1: Standard Billi | ng - finance c | harges 🔽 💌  |
| Last Payment:     | No Payment>    |                  |                    |                 |                   | Guar           | antor Notes |
| Agree             | ment Date:     | 1/25/2017        | •                  | Agreement Ten   | nplates 0         | Copy Agreeme   | ent to Note |
|                   | Interval: M    | fonthly          | •                  |                 |                   | Agreement      | Notes       |
| Annual Finan      | ce Charge %:   | 0.000            |                    |                 | Γ                 | Late Charge    | 5           |
| Total Agr         | eed Amount:    | 950.00           |                    | Annua           | I Late Charge %:  | 0.             | 000         |
| First F           | ayment Due:    | 1/25/2017        | •                  | Grad            | e Period (Days):  | 0              | *<br>*      |
| Payr              | nent Amount:   | 0.00             |                    | Minim           | ium Late Charge:  | C              | .00         |
| #                 | of Payments    | 0 ÷              |                    | Minimum Ba      | alance to Charge: | (              | .01         |
| Balance Remain    | ing Remainin   | g # of Payments  | Missed<br>Payments | Monthly Payment | Amount Past Due   | Payment<br>Due | Due Date    |
| 950.00            |                | 0                | 0                  | 0.00            | 0.00              | 0.00           | 1/25/2017   |
| -                 |                | Enter            | Payment            | Print Cle       | ar/New            | ОК             | Cancel      |

2. The current date appears in the Agreement Date field by default.

Note: If necessary, you can click the Down arrow to change the date of the agreement.

- 3. Use the following options to set the terms of the payment agreement:
  - Interval Select the payment interval from the list:
    - Monthly Requires a payment once a month.
    - Semi-monthly Requires a payment twice a month.
    - Bi-weekly Requires a payment every two weeks.
    - Weekly Requires a payment once a week.
  - Annual Finance Charge % Type the amount of the finance charge.

- Total Agreed Amount To change the amount, type the total that you agreed to finance. (By default, Dentrix enters the total amount of the patient's account.)
- **First Payment Date** The default is the current date. To change the date, type a new date or click the Down arrow and click the appropriate date in the calendar.
- 4. Do one of the following:
  - **Payment Amount** Type the amount of each payment, and Dentrix automatically calculates the number of payments.
  - **# of Payments** Type the number of payments or set them using the spin box, and Dentrix automatically calculates the amount of each payment.
- 5. To apply late charges, select Late Charges.
- 6. Use the following options to set the terms of late charges:
  - Annual Late Charge % Type an annual percentage rate. Dentrix uses the percentage rate to calculate the monthly amount of the late charge. For example, if you use 18% as the annual rate, Dentrix calculates a monthly late charge of 1.5%.
  - Grace Period (Days) Type the number of days or set them using the spin box.
  - Minimum Late Charge Type the minimum amount to assess as a late charge.
  - Minimum Balance to Charge Accounts with a balance greater than the minimum receive a finance or late charge. The default minimum is \$0,01. You may increase this amount, but you cannot make it less than \$0.01.
- 7. To note the terms of the payment agreement or to create a guarantor note, click the Copy Agreement to Note or the Guarantor Notes button respectively.
- 8. Click OK.

#### **INSURANCE PAYMENTS**

You can now post insurance payments that were made by credit card. This feature applies to dental and medical insurance payments.

#### To post an insurance payment made by credit card

- 1. Create a dental or medical insurance claim.
- 2. From the Enter Payment menu in the Insurance Claim window, click Total Payment Only.

The Total Insurance Payment dialog box appears.

| Fotal Insurance Payment                                                                                                    |                                                                                                    | ×                           |
|----------------------------------------------------------------------------------------------------|----------------------------------------------------------------------------------------------------|-----------------------------|
| Enter Insurance Payment<br>Date 02/06/2017<br>Payment Type: Credit Card Payment<br>Last 4 of Card<br>Description<br>Provider Amounts<br>Calculate according to:<br>C Family Balance  Prov Itemized Balance - Amt Paid = New Bal<br>DDS1 0.00 140.00 0.00 140.00 | Claim Totals<br>PreAuth Number<br>Coverage Amount 0.00<br>Total Amount Billed 59.00<br>Itemized Total 0.00<br>Total Amount Paid 0.00<br>Enter Adjustment<br>None © \$ C % Type<br>Total Amount<br>Split Adjustment by Provider Prov Amts | ×                           |
| Payment Total     0.00       Add     Edit     Re-apply Amt Paid using FIFD       Deductible Applied For Claim       Standard     Preventive       0.00     0.00                                                                                                 |                                                                                                    | Delete<br>OK/Post<br>Cancel |

- 3. Select Credit Card Payment from the Payment Type list, and then type the last four digits of the credit card number and a short description (up to 20 characters card type for example) in the corresponding fields.
- 4. Under Provider Amounts, do the following:
  - Select Family Balance to add the amount owed the provider to the patient's family balance.
  - Select **Patient Balance** to add the amount owed the provider to the patient's balance only.
  - Select the entry in the list box, and do one of the following:
    - Add Click if the provider you want to credit the payment to is not listed. In the **Provider Payment** dialog box, click the **Provider** search button and select the appropriate provider. Type the amount in the **Amount Paid** text box and click **OK**.
    - Edit Click if the provider you want to credit the payment to is listed. In the Provider Payment dialog box, type the amount paid, and then click OK.
    - **Re-apply Amt using FIFO** Click to re-apply the amount of the total payment to the oldest provider balances first and then to more recent provider balances (if any of the payment amount is left over to do so).
- 5. If the patient paid a deductible, under **Deductible Applied For Claim**, type the amount in one of the following text boxes:
- 6. Click OK/Post.

## What's Changed?

The list below contains the fixes and changes that have been included in the Dentrix G6.4 release.

#### **APPOINTMENT BOOK**

- You could not set an appointment if the amount in the **Amount Set** field exceeded 6 characters. This has been fixed.
- If you opened an appointment with continuing care attached, the **Patient Pending C. Care** dialog box appeared with nothing selected. If you clicked **OK** to close the dialog box, the continuing care was removed from the Appointment Book. This has been fixed.
- The time in the **Appointment History** tab was incorrect if the appointment was scheduled from 12:00 PM to 1:00 PM. This has been fixed.
- The Note and Medical Alert icons were inaccessible if an appointment block's border extended beyond the bottom of the Appointment Book window. This has been fixed.
- The **Medical Insurance Claim Information** dialog box wouldn't open when you tried to view treatment-planned cross-coded procedures. This has been fixed.

#### **DOCUMENT CENTER**

- An error appeared if you set up Auto Acquire but did not use the default DPI setting. This has been fixed.
- If your database contained an excessive number of unfiled documents (several thousand), the Unfiled Document window stopped responding when you tried to delete a document. This has been fixed.

#### LEDGER

- If you modified a column's size and then selected two or more transactions, the rows were only partially selected. This has been fixed.
- Adjustment type names longer than 30 characters caused the Ledger to stop responding. This has been fixed.

- If you opened the Dental and Medical Insurance Claim windows for claims that contained diagnostic and cross-coded procedures, the windows incorrectly displayed columns and values. This has been fixed.
- The **Clear** button in the **Medical Insurance Claim Information** dialog box was not active until you saved a procedure. This has been fixed.
- Information in the **Medical Insurance Claim Information** dialog box was not cleared after you clicked the **Clear** button. This has been fixed.

#### **OFFICE MANAGER**

• If you copied a Practice Analysis Report to an Excel spreadsheet, the Contract Analysis section appeared twice and Future Due Payment Plans and Payment Agreements appeared in the same row instead of separately. This has been fixed.

#### **PATIENT CHART**

- Creating a clinical note without selecting a provider or by selecting an invalid provider caused an unhandled exception error. This has been fixed.
- The Chart Notations icon and options were disabled if the workstation did not support 3D graphics and you tried to switch to the Chart view. You had to click the Refresh button to enable the Chart Notations icon and options. This has been fixed.
- The Spell Checker incorrectly auto-corrected Clinical Note prompt names. This has been fixed.

#### **MISCELLANEOUS**

- The Claims Tracking log contained usernames and passwords whenever you uploaded claims. This has been fixed.
- The Time Clock Report allowed you to set an invalid date range (From date to a date after the To date). This has been fixed.
- The Daily Huddle Report incorrectly contained Amount of Treatment Diagnosed/Accepted information for procedures flagged as mouth whether they were treatment-planned or not. This has been fixed.

8 Dentrix G6.4

## **Dentrix G6.3**

## **Overview and New Features**

This Dentrix G6.3 Release Guide provides information about the Dentrix G6.3 software release. This overview section includes important notes regarding the release, followed by a brief description of the new features and enhancements available in Dentrix G6.3.

**Note:** For information about using the new features in Dentrix G6.3, refer to "Using the New Features and Enhancements" in this section of the Release Guide or "What's New in Dentrix G6.3?" in the Dentrix Help. For information on installing Dentrix, refer to the Installation Guide.

### **New Features**

Dentrix G6.3 includes the following enhancements:

#### **APPOINTMENT BOOK**

• The Scheduled Production Calendar now includes an **Options** button, which when clicked, opens the **Appointment Book Productions Options** dialog box. From this dialog box, you can select **Use Total Charges from Practice Analysis** (default) or **Calculate with Production Adjustments**. If you select **Calculate with Production Adjustments**, you must select either **By Entry Date** (when transaction was posted; displays total procedure and adjustment amounts) or **By Procedure Date** (you can change this date). The production amount includes production adjustments as set for the Practice Advisor Report, the Provider A/R Totals Report, and DXPort as well as completed procedures for the Calendar month for the providers selected for the current Appointment Book View.

#### **EDEX**

• The Setup Wizard dialog box has been replaced by the eDex Settings dialog box. The text in the eDex Settings dialog box has been modified to more clearly explain how enabling lock in eDex works in conjunction with Dentrix passwords.

#### **EPRESCRIBE**

• The **City** text box was limited to 20 characters, which resulted in an error message if the character limit was exceeded and you were unable to write prescriptions. The text box was modified to accept more than 20 characters.

#### LEDGER

• The Edit or Delete Procedure dialog box has been modified to always allow the Override Dental Insurance Estimate to be updated or edited. Currently, this estimate can only be entered or edited before a procedure is attached to a claim or is moved to history.

#### **OFFICE MANAGER**

- The **Practice Advisor Report** and **Daily Huddle Report** dialog boxes now allow you to select dentists only or hygienists only.
- If **Require Secure User Passwords** is enabled and a user tries to log in with a blank password, a message appears stating that blank passwords are not valid and the **Change Password** dialog box will appear.
- Dentrix now requires you to set up a new password administrator before you can inactivate a provider or staff member who is the last or only user to have the password administrator right.
- The style used in the controls to select dentists and hygienists in the **Practice Advisor Report** dialog box was modified to match the style in the **Daily Huddle Report** dialog box.

- The **Practice Advisor Report** dialog box was modified to work the same way as the **Daily Huddle Report** dialog box when users select dentists or hygienists.
- Route Slips now include patients' mobile phone numbers.

#### **TREATMENT PLANNER**

• The Practice Advisor Report has been improved to calculate the total revenues from treatmentplanned procedures more accurately. The Practice Advisor Report incorrectly included revenue totals from treatment-planned procedures based on when these procedures were completed rather than when they were accepted. The Practice Advisor Report also incorrectly included revenue totals from procedures that were never treatment planned. The report now excludes any procedures that were not treatment planned and diagnostic procedures and procedures for the "mouth" treatment area that were not treatment planned.

#### **MISCELLANEOUS**

- You no longer have to add diagnostic codes separately for dental and medical insurance claims. You can now select either medical or dental diagnostic codes and Dentrix will add them to their respective claims.
- The Help menu in all modules now contains a menu item entitled Dentrix Marketplace.
- You can now press the F5 key to refresh any Dentrix module.
- The Procedure Codes list in the Patient Chart now displays "Fewer Codes" instead of "Less Codes."
- The Copy Fee Schedule feature has been improved so that it no longer copies any ADA procedure codes that are outside the D0001 to D9999 range (conditions) or procedure codes that are in the [None] category (practices use the [None] category for inactive procedure codes).
- You can no longer permanently disable Dentrix from automatically checking for updates by clearing the Automatically check for updates check box. This check box was removed from the Check for Updates dialog box. You can now suspend checking for updates in the Update Manager for a day, a week, or a month so that you can schedule updates during times more convenient to your practice.

## **Using the New Features and Enhancements**

The following information will help you understand how to use the features and enhancements in this release. For a more complete explanation of features and enhancements, refer to the Dentrix Help.

### **Appointment Book**

Dentrix provides you with a calendar from which you can view production goals, scheduled production, and actual production, making it easy for you to quickly evaluate your progress in meeting production objectives. The calendar now includes an **Options** button that allows you to select how Dentrix calculates production amounts.

#### To view production using the calendar

1. In the Appointment Book, click the Calendar button.

The Calendar dialog box appears.

2. Click Scheduled Production.

The calendar view changes to show production figures and variances.

| Scheuur | ed Produ                                             | ction |                       |      |       |        |  |  |
|---------|------------------------------------------------------|-------|-----------------------|------|-------|--------|--|--|
| <<      |                                                      | M     | arch 201              | 6    |       | >>     |  |  |
| Sun     | Mon                                                  | Tues  | Tues Wed Thur Fri     |      |       |        |  |  |
|         |                                                      | 1     | 2                     | 3    | 4     | 5      |  |  |
|         |                                                      | 0     | 0                     | 0    | 0     |        |  |  |
| 6       | 7                                                    | 8     | 9                     | 10   | 11    | 12     |  |  |
|         | 556                                                  | 10364 | 10464                 | 7706 | 20916 |        |  |  |
| 13      | 14                                                   | 15    | 16                    | 17   | 18    | 19     |  |  |
|         | 0                                                    | 0     | 0                     | 0    | 0     |        |  |  |
| 20      | 21                                                   | 22    | 23                    | 24   | 25    | 26     |  |  |
|         | 0                                                    | 0     | 0                     | 0    | 0     |        |  |  |
| 27      | 28                                                   | 29    | 30                    | 31   |       |        |  |  |
|         | 0                                                    | 0     | 0                     | 0    |       |        |  |  |
|         | Scheduled: 25003<br>Month Goal: 0<br>Variance: 25003 |       |                       |      |       |        |  |  |
| Opti    | ons                                                  |       | Producti<br>ew Patier |      | 0     | Cancel |  |  |

3. Click the **Options** button.

The Appointment Book Production Options dialog box appears.

| Appointment Book Production Options                                                                                       | Appointment Book Production Options                                                                                       |  |  |  |  |
|----------------------------------------------------------------------------------------------------|----------------------------------------------------------------------------------------------------|--|--|--|--|
| Use Total Charges from Practice Analysis                                                                                  | O Use Total Charges from Practice Analysis                                                                                |  |  |  |  |
| C Calculate with Production Adjustments *                                                                                 | <ul> <li>Calculate with Production Adjustments *</li> </ul>                                                               |  |  |  |  |
| C By Entry Date                                                                                                    | By Entry Date                                                                                                    |  |  |  |  |
| C By Procedure Date                                                                                                    | O By Procedure Date                                                                                                    |  |  |  |  |
| * Selecting this option may cause the<br>Calendar to take more time to refresh<br>while calculating the Production amount | * Selecting this option may cause the<br>Calendar to take more time to refresh<br>while calculating the Production amount |  |  |  |  |
| OK Cancel                                                                                                    | OK Cancel                                                                                                    |  |  |  |  |

- 4. Select one of the following options, and then click OK:
  - Use Total Charges from Practice Analysis (Default) Calculates production from the total charges in the Practice Analysis Report.
  - Calculate with Production Adjustments Calculates production from the total charges and production adjustments as set in the Practice Advisor Report, A/R Totals Report, DXPort, and completed procedures for the month for the selected providers. Select one of the following options:
    - By Entry Date Calculates totals based on when transactions were posted.
    - **By Procedure Date** Calculates totals when procedures were scheduled.
- 5. To return to the calendar's default view, click Scheduled Production.

### **Office Manager**

The **Practice Advisor Report** and **Daily Huddle Report** dialog boxes now allow you to select dentists only or hygienists only. The look and feel of the dialog boxes were also modified and updated. For more details, see "Running the Practice Advisor Report" and "Running the Daily Huddle Report" in the Dentrix Help.

| Options:                      | Select Dentists                                       | Select Hygienists                        | - Coloct Doport Co. | ctions & Related Options                         |
|-------------------------------|-------------------------------------------------------|------------------------------------------|---------------------|--------------------------------------------------|
| Default                       |                                                       | Select Hygienists                        | Production          | cions a melated options                          |
|                               | <u>i la</u>                                           | <u>i</u> 41                              |                     |                                                  |
| Generate Report As Of         | DDS1                                                  | HYG1                                     |                     | Dentist Detail                                   |
| 11/14/2016 🔲 🔻                | DDS2                                                  |                                          | 🔽 Include           | Hygienist Detail                                 |
|                               | DDS3<br>ENDO                                          |                                          | 🔽 Include           | Graphs for Production                            |
| Production & Collections By   | ORTH                                                  |                                          | Collections         |                                                  |
| Entry Date                    | PEDO                                                  |                                          | 🔽 Include           | Collections Graphs                               |
| Procedure Date                | PERI                                                  |                                          | V New Patient       | Analysis                                         |
|                               | SURG                                                  |                                          |                     | Dentist Detail                                   |
| YTD Calculations By           |                                                       |                                          |                     |                                                  |
| Fiscal Year                   | Select Billing Types                                  |                                          |                     | Graphs for New Patient Analysis                  |
| Calendar Year                 |                                                       | L. L. L. L. L. L. L. L. L. L. L. L. L. L | Continuing Ca       |                                                  |
| -                             | Select Billing Types                                  |                                          | Select CC Type      | N                                                |
| Unfilled Hours Calculations:  | 1: Standard Billing - finar                           | ce charges                               |                     | L L                                              |
| Exclude Double-Scheduled Time | 2: Standard Billing - no fi                           | nance charges                            | Туре                | Description                                      |
|                               | 3: No Insurance                                       | E                                        | PROPHY              | periodic cleaning and exam                       |
| Include Double-Scheduled Time | 4: Insurance Family - Du                              |                                          | BITEWINGS           | annual bitewings                                 |
|                               | 5: Insurance Family - fina                            | -                                        | ORTHO               | ortho post-treatment stabiliz.                   |
|                               | 6: Payment Plan - financ<br>7: Payment Plan - no fina |                                          | PANOREX             | panoramic film                                   |
|                               | o. n. J. n. J. n. J. J. J. J. J.                      | ance charges                             | PERIO               | periodontal maintenance<br>oral cancer screening |
|                               | Select Report Options                                 |                                          | FMX                 | Full Mouth Xrays                                 |
|                               | Number of Copies: 1                                   |                                          |                     |                                                  |
|                               | Include Recommendal                                   | tion Footnotes                           | 🔽 Include           | Graphs for Continuing Care                       |
|                               | Include Cover Page of                                 | Options Selected                         | 👿 Schedule Ma       | nagement                                         |
|                               | Send to eMail Address                                 |                                          | 🔽 Include           | Dentist Detail                                   |
| Manage Options                |                                                       |                                          | 🔽 Instude           | Hygienist Detail                                 |
|                               |                                                       |                                          |                     |                                                  |
| Save Options                  |                                                       |                                          | V Include           | Graphs for Schedule Management                   |
| 0                             | This is a detailed repo                               | ort that takes considerable              | time to generate.   | Preview Cance                                    |
| Daily Huddle Report           |                                                       |                                          | ×                   |                                                  |
| ptions:                       | Colorado de Co                                        | - Sector Contraction of the              |                     |                                                  |
| )efault 👻                     |                                                       | ections & Related Options                |                     |                                                  |
|                               | 📝 Daily Huddle                                        | Summary                                  |                     |                                                  |
| Enter Date for "Today"        | Appointr                                              | ment Note                                |                     |                                                  |
| 11/14/2016 🔲 🔻                | V Producti                                            | ion                                      |                     |                                                  |
|                               |                                                       | ude Dentist Detail                       |                     |                                                  |
| Production & Collections By   |                                                       |                                          |                     |                                                  |
| Entry Date                    | 📃 Incl                                                | ude Hygienist Detail                     |                     |                                                  |
| Procedure Date                | Collectio                                             | ons                                      |                     |                                                  |

🔽 Case Acceptance Selected Dentists Selected Hygienists 📝 New Patients h (h HYG1 📃 Include Dentist Detail DDS1 DDS2 DDS3 📝 Scheduling ENDO ORTH PEDO PERI SURG 📃 Include Dentist Detail 📄 Include Hygienist Detail 📝 Scheduled Patients Summary Include All Scheduled Patients Scheduled Patients List Select Report Options Scheduled Patients Phone List Number Of Copies: 1 🚔 Scheduled Patients Setup... Include Cover Page of Options Selected 📝 Send Route Slip ✓ to Batch for: Unfilled Hours Calculations Today's Appointments Exclude Double-Scheduled Time Tomorrow's Appointments Include Double-Scheduled Time Manage Options.. Save Options... Preview Cancel

Note the addition of the following buttons that replaced the All check boxes in previous versions of these dialog boxes.

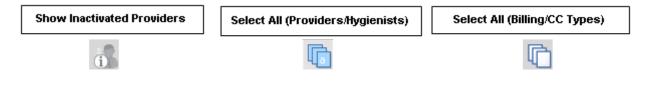

## What's Changed?

The list below contains the fixes and changes that have been included in the Dentrix G6.3 release.

#### **APPOINTMENT BOOK**

- You could open the **More Information** dialog box from the **File** menu even though you hadn't selected an appointment. This has been fixed.
- Archived patients appeared in the Daily Huddle Report as family members without a future appointment. This has been fixed.
- Setting leap day (February 29) as a holiday generated year, month, and day errors in the Daily Huddle Report. This has been fixed.
- The Scheduled Patient Summary Report sorts alphabetically regardless of the sort order you selected. This has been fixed.
- If an appointment on the Pinboard was moved on a workstation other than the one the appointment was created on, the wrong patient was associated with the appointment on the first workstation. This has been fixed.
- If you edited an event, the changes were not distributed automatically to all workstations until you moved the event, changed its status, or refreshed each workstation manually. This has been fixed.
- You could not break two appointments that started at the same time for the same patient. This has been fixed.
- The prompt to keep appointments on or to remove them from the pinboard did not appear when the Appointment Book was closed. This has been fixed.
- You could not archive patients if you had too many broken appointments. This has been fixed.
- The Prov text box in the **Appointment Information History** dialog box was sometimes left blank when you edited notes multiple times in the **Appointment Information** dialog box. This has been fixed.
- The Hover window remained open and multiple Appointment Book icons appeared in the task bar if you rapidly moved the cursor outside the Hover window's border. This has been fixed.
- The date in the **Created** text box of the **Appointment Information** dialog box doesn't change when you click the **Schd Next** button to create a new appointment. This has been fixed.
- The year in the title bar of the **Appointment Book Day Note** dialog box was cut off. This has been fixed.
- When you clicked the Delete Appointment/Event toolbar icon without selecting an appointment or event, a message appeared reading, "No appointment selected!" The message has been modified to read "No appointment or event selected."
- The **Update Operatory Schedules** option in the **Set Time Limits** dialog box disappeared if you opened a second instance of the **Schedule Calendar for Practice** dialog box. This has been fixed.
- In the **Print Appointment Book View** dialog box, if you deleted (rather than selected **[none]**) the text from the lines under **Appointment Display Info** and then tried to print or batch the view, an unhandled exception occurred. This has been fixed.
- If patients had more than 90 appointments, the line dividing past and future appointments no longer appeared in the **Family Appointment List** dialog box. This has been fixed.

#### **DOCUMENT CENTER**

- An error occurred when you clicked the **Add Journal Entry** button in the **More Information** dialog box. This has been fixed.
- Some multiple-page TIFF files displayed only the first page when they were imported into the Document Center. This has been fixed.

#### **FAMILY FILE**

- If you created a patient alert for a patient and then moved that patient to another family, the Patient Alerts icon was white instead of red and the alert appeared with the original guarantor. This has been fixed.
- You could not save changes to a medical alert if you dated the consent date in the future. This has been fixed.
- Could not add or edit a patient's medical alert if the patient had a future first visit date set for a year or more in the future. This has been fixed.
- If you deleted a billing type in the Office Manager and then selected one of the remaining billing types as a replacement, the replacement was not selected in the Family File. This has been fixed.
- You could not enter or edit family members in the **Edit Family Relations** dialog box. An error message falsely indicated that claims were open. This has been fixed.
- The Always Print Patient Information option under Advanced Options in the Claim Setup dialog box didn't have a tooltip. This has been fixed.
- If you assigned a secondary insurance carrier to a patient and then closed and reopened the **Insurance Information** dialog box, the secondary insurance carrier appears as both the primary and secondary insurance carriers. This has been fixed.
- The automatic chart numbering feature does not track chart numbers assigned manually and so tries to reuse them. This resulted in an error message. This has been fixed.

#### LAB CASE MANAGER

• If you filtered by a single patient, the results were inconsistent, sometimes returning multiple patients, sometimes a single patient. This has been fixed.

#### LEDGER

- When you entered several insurance payments, the Ledger was slow. This has been fixed.
- If you selected Auto-Create Secondary Claim with Primary Payment and Prompt to close claims without Assignment of Benefits in the Insurance Payment Setup dialog box, a secondary claim was not created. This has been fixed.
- In the Batch Insurance Payment Entry Check dialog box if you selected Split Adjustment by Provider and changed the adjustment type to Write-Off (-), you could edit the Total Amount text box. This has been fixed.
- The FIFO (First In First Out) split payment type was not calculating split amounts correctly. This has been fixed
- There were discrepancies between the provider balances in the **Total Insurance Payment** and **Allocate Credit Balance** dialog boxes for the same patient and procedures. This has been fixed.
- If you assigned an adjustment type to a tax or a discount and then deleted the adjustment type, the tax or discount option was broken. This has been fixed.
- Patient alerts did not appear when you entered a payment. This has been fixed.
- Backdated procedures were not sorted correctly. This has been fixed.
- Balances in the Allocate Credit Balance dialog box and in the Guar Est column of the Enter Payment dialog box (when splitting a payment) did not match for some patients. This has been fixed.
- Claims were not sorted correctly if they were still outstanding after 2.5 years. This has been fixed.
- When you created a pretreatment estimate, Dentrix set the insurance override to \$0 until you deleted the pretreatment estimate or entered an insurance estimate. This has been fixed.
- Walkout/Doctor's Statements incorrectly printed insurance payments for patients who were not a head-of-household. This has been fixed.

- If primary and secondary insurance plans were the same, secondary insurance estimates weren't being calculated after a secondary insurance claim was created. This has been fixed.
- You could enter negative amounts in the Future Due Payment Plan dialog box. This has been fixed.
- After submitting a batch or other transactions, the Ledger would scroll to the top of the transaction log. This has been fixed.
- In the Enter Payment dialog box, if you entered a Bank/Branch # longer than 20 characters, an error message, "There was an error writing the payment(s)," appeared. This has been fixed.
- If you entered a Claim Status Note and then split the claim, the note was deleted in both claims. This has been fixed.
- An application error appeared if you closed the Ledger while a claim and the **Remarks** dialog box remained open. This has been fixed.
- The Type list under Enter Adjustment was blank after selecting Write-Off (-) or Refund (+) in the Total Insurance Payment dialog box. This has been fixed.
- If you changed the fee for a treatment-planned procedure that was attached to a pre-treatment estimate, the procedure appeared as "Accepted" in the **Ins** column of the Transaction Log. This has been fixed.
- Cross-coding information in the **Medical Claim** Information dialog box was not saved unless you closed the **Edit or Delete Procedure** dialog box. This has been fixed.

#### **OFFICE JOURNAL**

• If you added a new letter to the Office Journal and clicked the Show Info toolbar button, the entry for the new letter was blank. This has been fixed.

#### **OFFICE MANAGER**

- You could not select archived patients for the Archived Patient List. This has been fixed.
- If you removed a procedure code's flags in the **Surface Flags** dialog box and saved your changes but didn't close the **Procedure Code Editor** dialog box while the Ledger was open, those changes were not reflected in the Ledger. This has been fixed.
- The Scheduled Production Analysis Report contained incorrect revenue totals and scheduled hours numbers. This has been fixed.
- The Practice Advisor Report contained the incorrect number of hygienist production days. This has been fixed.
- The "What's new in Dentrix G6" Help topic was modified because it incorrectly stated that Route Slips had been modified to include a patient's email address and mobile phone number.
- The **Sending to Dentrix Document Center** message box appeared when you printed the Aging Report even though you were not sending the report to the Document Center. This has been fixed.
- If you selected the **By Largest to Smallest Balance** sort option and the **Calculate Aged Balance as** of option in the **Aging Report** dialog box, the total in the **Current** column of the Aging Report was incorrect. This has been fixed.
- If you set the Minimum Days Past Due to Over 30 and the Sort Options to By Over 90 to Current Balance in the Aging Report dialog box, the last statement date was missing from the Aging Report. This has been fixed.
- You could add an adjustment type without entering a plus (+) or a minus (-) sign. This has been fixed.
- If you selected **By Over 90 to Current Balance** under **Sort Options** in the **Aging Report** dialog box, the insurance estimate total was \$0.00. This has been fixed.
- Instead of opening a warning message, Dentrix did not save your changes if you set the **Interval** in the **Edit Continuing Care Type** dialog box to 0 or to a number greater than 180. This has been fixed.

- Adjustment Types with long names did not appear correctly in the Adjustment Only Daysheet. This has been fixed.
- Generating batch insurance claims for some providers created claims that were missing procedures. This has been fixed.
- You could not print to the Microsoft XPS Document Writer from the **Print Preview** dialog box. This has been fixed.
- The Edit button in the Referral Maintenance dialog box did not work if the pre-loaded referral table's RefID in the database was a negative number. This has been fixed.
- Changing the patient range of a billing statement in which you selected printing payment agreements only changed the balance due. This has been fixed.
- Running a recalculation after exporting the database changed the amount in the Payment Agreement portion of the Practice Analysis. This has been fixed.
- If you printed a Patient Notes Report for Clinical Notes and the clinical note exceeded 3981 characters, the report stopped printing and an error message appeared stating that "Dxprint.exe has stopped working." This has been fixed.
- If a patient had multiple appointments on the same day, Dentrix generated an appointment reminder card for the appointment you created first instead of the appointment having the earliest time. This has been fixed.
- In the Aging Report, the **Calculate Aged Balance As Of** option was not calculating the aged balances correctly. This has been fixed.
- If you moved a family member from a family to his or her own family in the Family File and then filtered the Patient List by patient name, the list still contained the family member you moved. This has been fixed.
- In the Preauthorization Aging Report, the wording for setting the provider filter (Select Provider) differed from the Insurance Claim Aging Report (Select Primary Provider). This has been changed to be consistent with the Insurance Claim Aging Report.
- If you posted duplicate procedures (D4381), the procedures did not combine on the claim in the Batch Processor. This has been fixed.
- If you exported a fee schedule, saved it as a .csv file, and then opened it in Excel, the fees and descriptions were not separated into the correct columns. This has been fixed.
- Family payments were missing from deposit slips even if you had not selected the **Combine Family Payments** option. This has been fixed.
- The payment amount differed in the Practice Analysis Report depending on whether you filtered the production summary by category or processor code range. This has been fixed.
- If the number of staff members was at the maximum allowed, you could not edit them and instead received an error message, "No additional staff members can be added." This has been fixed.
- If you exported several fee schedules as comma delimited files without closing the **Fee Schedule Setup** dialog box, fees were duplicated in the comma delimited files. This has been fixed. Multiple patients appeared in the Patient List if you were printing Chart Labels even though you only selected one patient to print a label for. This has been fixed.
- If you verified Billing Statements prior to sending and copying them to the Document Center and then posted procedures to another patient that passed through the Billing Statement filters, the text of the patient information and procedures overlapped in the statement and the patient's Billing Statement was copied to another patient. This has been fixed.
- Splitting payments changed the date on deposit slips. This has been fixed.
- You could not print the Audit Trail Report as a text file. This has been fixed.

#### PATIENT CHART

- If you changed flags and added a procedure with a range of teeth, you received an "Invalid Range" error message. This has been fixed.
- Paint types for conditions overrode completed procedures paint types. This has been fixed.
- A Security Update for Windows Kernel-Mode Drivers: May 10, 2016 broke notations in the Edit Chart Notations dialog box. This has been fixed.
- An "Unhandled Exception: Key Not Found" error occurred when you edited a procedure attached to a deleted multi-code from a procedure button set. This has been fixed.
- If you copied a patient's Progress Notes to the Clipboard and then pasted them to Excel, the data appeared in the wrong columns, and the columns were not in the correct order. This has been fixed.
- If you opened a condition in the Progress Notes panel, you could only paste text into the **Notes** text box in the **Change Conditions/Diagnosis** dialog box by pressing Ctrl + V, and the copied text appeared in bold-faced type. The Copy/Paste context menu would not appear if you right-clicked the mouse. This has been fixed.
- You could not open the Perio Chart if you double-clicked a perio exam in the Progress Notes panel. This has been fixed.
- Clinical Notes in the Progress Notes panel were not sorted correctly when you clicked the Default Sort toolbar button. This has been fixed.
- If you created a new provider and a new patient and assigned the new provider as the primary provider for the new patient, you could create a Clinical Note for the new patient even though the new provider did not appear in the providers list. This has been fixed.

#### PRESCRIPTIONS

- You could not enter the acronyms for measurements such as milliliters (ML) or milligrams (MG) or decimal numbers in the **Disp** text box in the **New Patient Prescription** dialog box. You could only enter a whole number that represented the number of pills to distribute. This has been fixed.
- When you clicked the **Refill** button in the **Patient Prescriptions** dialog box, the prescription date was not updated. This has been fixed.
- In multiple state forms, graphical and textual X's appeared in the **Quantity** check boxes instead of one or the other. This has been fixed.
- The Prescriptions Report was not filtering correctly. This has been fixed.
- The header in the Prescriptions Report displayed an invalid range (<All> <All>) when the range should have been for a single patient. This has been fixed.
- A usage error in an error message has been addressed.
- When you used the New Jersey State Form 2014, text in the **Sig** text box in the **New Patient Prescription** dialog box did not wrap properly. This has been fixed.

#### QUESTIONNAIRES

• The spell check button overlapped the **Response List** text box. This has been fixed.

#### TREATMENT PLANNER

- The Practice Treatment Case Report included cases outside the date range and patients without treatment plans. This has been fixed.
- An unhandled exception occurred if you clicked **Case Presentation Setup** and then opened the Presenter. This has been fixed.
- The deductible amount was incorrect if you overrode the primary insurance amount in a pretreatment estimate and printed the treatment plan having turned off **Use Dental Plan Maximums and Deductible**. This has been fixed.

- A null reference exception appeared when you tried to open the **Welcome Page Setup** dialog box in the Presenter. This has been fixed.
- Clicking the **Insert Dateline** button inserted the dateline in the upper left corner of a case note instead of at the insertion point. This has been fixed.
- The Estimated Guarantor Portion amounts in **Insurance/Case Amounts** and Case Detail did not match. This has been fixed.
- If you printed a treatment case for a patient without insurance, what printed in the **Totals** text box differed from one version of Dentrix to the next. This has been fixed.
- If you deleted a case and then tried to recreate the case, an unhandled exception error occurred. This has been fixed.

#### **MISCELLANEOUS**

- The **Register Now** dialog box was easily bypassed. This has been fixed.
- If you tried to open ePrescribe from Windows Explorer, you received an error message reading, "Invalid Command Line (2112)." The message has been modified to read, "This application must be run from within your practice management software."
- Long clinical notes scrolled automatically due to the Spell Checker software. This has been fixed.
- If you enabled Auto Spell Check for clinical notes, long clinical notes loaded slowly. This has been fixed.
- If you opened the DXweb toolbar and minimized it to the task bar, when you opened it again from the task bar, it no longer has precedence over any other modules, dialog boxes, and so forth. This has been fixed.
- When you searched for a patient in the **Select Patient** dialog box, the patient's name appeared briefly and then disappeared. This has been fixed.
- If the server's name started with a hyphen, the server admin utility and export would not work. This has been fixed.
- In the Time Clock, an unhandled exception occurred if you added or removed punches and exceeded the16 slots allocated for the day. This has been fixed.
- Probing depths were missing from perio exams attached to insurance claims. This has been fixed.
- If you submitted a claim, opened the **Practice Information** dialog box, and then reopened and resubmitted the claim, an error message, "Report file open at another workstation" appeared. If you clicked the error message's **Cancel** button, a new claim entry was created in the Batch File. This has been fixed.
- If you selected the 24-hour clock in Time Clock, Dentrix recognized 12:15 PM and 00:15 as the same time instead of recognizing 00:15 as 12:15 AM. This has been fixed.
- Time Clock failed to open if you set up a Time Clock Report, saved the report by clicking the **Save as Default** button, closed Time Clock, and then changed a provider's Provider ID. This has been fixed.
- If you clicked the **History** tab in Time Clock and tried to set a date range in which the **From** date was one week prior to the current date and then from the **To** date list clicked the Back One Month arrow, the **From** date changed and graphical artifacts appeared in the **Time Clock** dialog box. This has been fixed.
- Changes made to appointments through DDP were missing user IDs in appointment history. This has been fixed.
- An error message appeared when running the Check Address utility because of a limitation in the Maintenance utility. This has been fixed.
- ePrescribe does not recognize changes made to provider IDs. This has been fixed.
- The Server Admin utility was not displaying the correct UNC path. This has been fixed.

#### 12 Dentrix G6.3

- The Update Manager did not ignore a selected update for the amount of time the user specified. This has been fixed.
- In some instances, Verify Files did not copy the correct files. This has been fixed.

# **Dentrix G6.2**

# **Overview and New Features**

This Dentrix G6.2 Release Guide provides information about the Dentrix G6.2 software release. This overview section includes important notes regarding the release, followed by a brief description of the new features and enhancements available in Dentrix G6.2.

**Note:** For information about using the new features in Dentrix G6.2, refer to "Using the New Features and Enhancements" in this section of the Release Guide or "What's New in Dentrix G6.2?" in the Dentrix Help. For information on installing Dentrix, refer to the Installation Guide.

## **New Features**

Dentrix G6.2 includes the following new features and enhancements:

#### **DOCUMENT CENTER**

• Added a new DLL to improve the compression of scanner images.

#### QUESTIONNAIRES

- The design and layout have been improved. You can now view and fill out questionnaires without having to change pages excessively.
- You can more easily update your patients' information in the Family File with their responses to questionnaire forms. The information from a questionnaire form and from the Family File appear side-by-side in the Questionnaires module.
- Questionnaires now uses forms in HTML format instead of Flash. Those users who are on eCentral and use online forms will need to perform a websync to upload the new forms. Before performing a websync, users need to make sure they select the **Questionnaires** option to upload the HTML forms. These forms will provide users with a much more flexible and robust environment in which to create custom forms.
- Added Use larger text size check box to the Questionnaires Print Preview dialog box.

#### LEDGER

• You can now split payments manually more easily than in previous versions of Dentrix.

#### **MISCELLANEOUS ENHANCEMENTS**

- Set and alter the passphrase that Dentrix uses to connect to the Faircom database.
- Run Dentrix as a standard Windows user.

# **Using the New Features and Enhancements**

The following information will help you understand how to use the features and enhancements in this release. For a more complete explanation of features and enhancements, refer to the Dentrix Help.

# Passphrase

During the installation/upgrade process, you will be asked to provide a database passphrase. The passphrase will be required to install workstations and some software updates. We recommend that you store the passphrase in a secure location, such as an encrypted file, locked cabinet, or password storage program.

During installation the following dialog box appears asking you to enter a new passphrase.

| Dentrix Dental Systems                                                                                                    | Ì  |
|----------------------------------------------------------------------------------------------------|----|
| Please choose your database passphrase.                                                                                                |    |
| The new passphrase will be required for installing new workstations and<br>some updates.                                               |    |
| Store this passphrase in a secure location (Encrypted file, locked cabinet,<br>password storage program). Do not lose this passphrase! |    |
| I have read the above statement.                                                                                                    | 8  |
| · · · · · · · · · · · · · · · · · · ·                                                                                                  |    |
| Confirm Passphrase                                                                                                    |    |
| Show Passphrases                                                                                                    | ОК |

The passphrase must have the following charateristics:

- Be at least 10 characters long.
- Contain at least one capital letter.
- Contain at least one numeral.
- Contain at least one special character (asterisk, question mark, or other character).
- 1. Type the passphrase in the **New Passphrase** text box.
- 2. Re-type the passphrase in the **Confirm Passphrase** text box.
- 3. Select I have read the above statement, and then click OK.

**Note:** To see the passphrase as you enter it, select **Show Passphrases**. To review the requirements for the passphrase, hover your mouse pointer over the question mark icon.

### Questionnaires

You can update patient information in the Family File based on Questionnaire response.

#### To update patient information in the Family File

1. In the Questionnaires Edit menu, click Update Patient Information.

The **Update Patient Information** dialog box appears with the name of the patient, the name of the form, and the response date in the title bar.

| Pat Demographics, Brief<br>Referral Name |                                                                         | From Questionnaire<br>Select items to copy to Family File  |               | In Family File                                                 |
|------------------------------------------|-------------------------------------------------------------------------|------------------------------------------------------------|---------------|----------------------------------------------------------------|
|                                          | Basic Information                                                       |                                                            |               |                                                                |
| Spouse/Resp Party, Brief                 | Chart Number                                                            | CR001                                                      |               | CR001                                                          |
| Employment Info                          | Last Name                                                               | Crosby                                                     |               | Crosby                                                         |
| Primary Dental Insurance                 | First Name                                                              | Brent                                                      |               | Brent                                                          |
|                                          | Middle Initial                                                          | L                                                          |               | L                                                              |
| Primary Medical Ins, Brief               | Preferred                                                               | BC                                                         | $\rightarrow$ |                                                                |
| Sec Dental Insurance                     | Title                                                                   | Mr.                                                        | $\rightarrow$ | Mr.                                                            |
| Secondary Med Ins, Brief                 | Gender                                                                  | Male                                                       |               | Male                                                           |
|                                          | Family Status                                                           | Married                                                    |               | Married                                                        |
|                                          | Birth Date                                                              | 5/17/1969                                                  |               | 5/17/1969                                                      |
|                                          | Previous Visit                                                          | 1/6/2010                                                   |               | 8/2/2010                                                       |
|                                          | Email                                                                   | -                                                          |               | -                                                              |
|                                          | Email                                                                   | 1BrenCro@dentrix.com                                       |               | 1BrenCro@dentrix.com                                           |
|                                          | Home Phone                                                              | (801)797-5969                                              |               | (801)555-5969                                                  |
|                                          |                                                                         |                                                            |               |                                                                |
|                                          | Work Phone                                                              | (801)797-6600                                              |               | (801)555-6600                                                  |
|                                          | Work Ext                                                                |                                                            |               |                                                                |
|                                          | Work Ext<br>Mobile                                                      | (801)797-1212                                              | >>            | (801)555-6600<br>(801)555-1212                                 |
|                                          | Work Ext<br>Mobile<br>Best Time To Call                                 | (801)797-1212<br>evenings                                  | »<br>>        | (801)555-1212                                                  |
|                                          | Work Ext<br>Mobile<br>Best Time To Call<br>Street 1                     | (801)797-1212                                              |               | (801)555-1212<br>650 N 150 E                                   |
|                                          | Work Ext<br>Mobile<br>Best Time To Call<br>Street 1<br>Street 2         | (801)797-1212<br>evenings<br>650 N 150 E                   |               | (801)555-1212<br>650 N 150 E<br>P.O. Box 110                   |
|                                          | Work Ext<br>Mobile<br>Best Time To Call<br>Street 1<br>Street 2<br>City | (801)797-1212<br>evenings<br>650 N 150 E<br>Westside       |               | (801)555-1212<br>660 N 150 E<br>P.O. Box 110<br>Eastside       |
|                                          | Work Ext<br>Mobile<br>Best Time To Call<br>Street 1<br>City<br>State    | (801)797-1212<br>evenings<br>650 N 150 E<br>Westside<br>NV |               | (801)555-1212<br>650 N 150 E<br>P.O. Box 110<br>Eastside<br>NV |
|                                          | Work Ext<br>Mobile<br>Best Time To Call<br>Street 1<br>Street 2<br>City | (801)797-1212<br>evenings<br>650 N 150 E<br>Westside       |               | (801)555-1212<br>660 N 150 E<br>P.O. Box 110<br>Eastside       |

2. In the upper left quadrant of the dialog box, select the category that you want to preview and update.

**Note:** A yellow square preceding the category signifies that the information in the questionnaire form differs from the information in the patient's family file. A preview of the selected information appears in the **From Questionnaire** section. Any responses that are different from the information in the Family File appear in yellow.

- **3.** Do one of the following:
  - To update the Family File with all of the information appearing in yellow, click the double chevron button.
  - To update a single item in the Family File, select the item in **From Questionnaire**, and then click the single chevron button.
- 4. Click Update to update the patient's Family File.
- 5. Click Close.

Dentrix saves the changes.

### Ledger

Splitting patient payments manually is easier than in previous versions of Dentrix. The following example assumes that you don't need to change any of the default settings.

#### To split a payment manually

- 1. In the Transaction menu in the Ledger, click Enter Payment.
- 2. In the Enter Payment dialog box, type the amount of the patient's payment in the Amount text box, and if necessary, type the check number in the Check/Payment # text box.
- 3. Click Details.

The Details panes appear in the Enter Payment dialog box.

| Date: 6/23/201                                 | 6 🔲 🔻              |                              | . <del>.</del>                                 |                                 |  |
|------------------------------------------------|--------------------|------------------------------|------------------------------------------------|---------------------------------|--|
|                                                |                    |                              | Payment Types<br>Check Payment - Thank You     |                                 |  |
| Amount:                                        | \$300.00           |                              | Cash Payment - Thank You                       |                                 |  |
| ck/Payment #:                                  |                    |                              | Check Pmt at Visit - Thank You                 |                                 |  |
| ank/Branch #:                                  |                    |                              | VISA/MC Payment -Thank You                     |                                 |  |
|                                                |                    | Discover Payment - Thank You |                                                |                                 |  |
| Provider: Split By Pr                          | ovider 🔻           |                              | Payment - Thank You<br>Credit Card - Thank You |                                 |  |
| Patient: Brown, Ma                             | ary (Ms. Brown) (E |                              | ic Check - Thank You                           |                                 |  |
|                                                | E alianata         |                              | t from Collections                             |                                 |  |
| Split Method: Guarantor                        | Estimate           | Incurant                     | na Paumant (nra.ouotam)                        |                                 |  |
| Details 💽                                      |                    |                              | Default Pag                                    | yment Settings 🛛 🐇              |  |
| Patient                                        | Provider           | Patient Balanc               | e GuarEst                                      | Pay                             |  |
| Brown, Mary (Ms. Brow                          | vn) [BR0001]       |                              |                                                | Add Provider                    |  |
| Brown, Mary (Ms. Brown) [I                     | B HYG1             | 0.0                          | 0.00                                           | 150.00                          |  |
| Brown, Mary (Ms. Brown) [I                     | B DDS2             | 580.0                        | 0 580.00                                       | 150.00                          |  |
|                                                |                    |                              |                                                |                                 |  |
|                                                |                    |                              |                                                |                                 |  |
| Give Payment Priority to                       | selected I tem     |                              | Remaining Am                                   | ount: \$0.00                    |  |
| Provider Balances:                             |                    |                              | Remaining Am                                   |                                 |  |
| Provider Balances:<br>Provider                 | Account Bala       |                              | Remaining Am                                   | New Balance                     |  |
| Provider Balances:<br>Provider<br>DDS2         | Account Bala       | 0.00                         | Remaining Am                                   | New Balance<br>430.00           |  |
| Provider Balances:<br>Provider                 | Account Bala       |                              | Remaining Am                                   | New Balance                     |  |
| Provider Balances:<br>Provider<br>DDS2<br>HYG1 | Account Bala       | 0.00                         | Remaining Am                                   | New Balance<br>430.00           |  |
| Provider Balances:<br>Provider<br>DDS2         | Account Bala       | 0.00                         | Remaining Am                                   | New Balance<br>430.00           |  |
| Provider Balances:<br>Provider<br>DDS2<br>HYG1 | Account Bala       | 0.00                         |                                                | New Balance<br>430.00           |  |
| Provider Balances:<br>Provider<br>DDS2<br>HYG1 | Account Bala       | 0.00                         |                                                | New Balance<br>430.00<br>150.00 |  |
| Provider Balances:<br>Provider<br>DDS2<br>HYG1 | Account Bala       | 0.00                         |                                                | New Balance<br>430.00<br>150.00 |  |
| Provider Balances:<br>Provider<br>DDS2<br>HYG1 | Account Bala       | 0.00                         |                                                | New Balance<br>430.00<br>150.00 |  |
| Provider Balances:<br>Provider<br>DDS2<br>HYG1 | Account Bala       | 0.00                         |                                                | New Balance<br>430.00<br>150.00 |  |
| Provider Balances:<br>Provider<br>DDS2<br>HYG1 | Account Bala       | 0.00                         |                                                | New Balan<br>430.<br>150.       |  |

- 4. To add a provider, click Add Provider.
- 5. From the Select Provider dialog box, select the providers you want to split the payment with, and click OK.

**Note:** To change the default payment priority, select the providers you want to pay first, and then click **Give Payment Priority to Selected Item**.

6. Double-click the provider amounts in the Pay column, and type the amounts that you want to pay each provider so that the **Remaining Amount** totals **\$0.00**.

**Note:** The **Provider Balances** pane shows the patient's account balance. The **New Balance** column lists the primary provider's balance minus the amounts paid to any additional providers.

7. Click OK.

### What's Changed?

The list below contains the fixes and changes that have been included in the Dentrix G6.2 release.

#### **APPOINTMENT BOOK**

- Scheduled daily production amounts were not updated if the amount charged for a procedure was modified. This has been fixed.
- Moving appointments to and from the Pinboard on more than one computer caused the most recently moved appointment to be selected on every computer. This has been fixed.
- When using the **Medical Alerts/Notes** option, users could enter notes that exceeded the appointment note field limit. This has been fixed.

- Changing the amount charged for a procedure was not being saved if you created a route slip. This has been fixed.
- After restoring a database, you could not break or delete some appointments. This has been fixed.
- The Appointment Book stopped responding when four procedures with the same continuing care were set complete. This has been fixed.
- If you set a procedure to complete that contained multiple procedure codes including the D1110 procedure code, the Appointment Book stopped responding. This has been fixed.

#### **DOCUMENT CENTER**

- Images scanned using TWAIN or WIA were not being compressed regardless of the compression options selected in QuickScan or OEM applications. This has been fixed.
- Selecting a file path using the **Browse** button generated the following error: "Error exporting document." This has been fixed.

#### **FAMILY FILE**

• The Primary Dental Insurance window would not open for some patients. This has been fixed.

#### LEDGER

- Received an error when editing a \$0.00 patient payment and adding a note to the payment. This has been fixed.
- Dates, names, codes, and descriptions were missing from some patients' ledger entries. This has been fixed.
- Users received an error message after clicking Register for Electronic EOBs. This has been fixed.
- If you created a secondary claim on two computers for the same patient, two secondary claims were created. This has been fixed.
- If you posted an adjustment that created a credit balance for the patient and family, the Ledger stopped responding. This has been fixed.
- Box 9b (Reserved for NUCC use) in the HCFA 2012 form contained data when it should have been blank. This has been fixed.
- If an AMA code contained more than six characters, box 24D in Medical Claims Forms was cut off. This has been fixed.
- If you entered an itemized payment without updating the payment table and then tried to edit the claim, the amount of the itemized payment was replaced with the default amount from the payment table. This has been fixed.

#### **OFFICE JOURNAL**

- Journal entries were attached to the wrong users. This has been fixed.
- If you selected single filters and added a journal entry, the following error appeared: "Encountered an improper argument." This has been fixed.

#### **OFFICE MANAGER**

- The Daily Huddle Report incorrectly included completed procedure amounts in the Scheduled Remaining Month total. This has been fixed.
- Received the following error message after editing some procedure codes: "The ADA code has previously been entered and still exists." This has been fixed.
- Printing payment agreements directly to a printer failed after upgrading. This has been fixed.

- Inactivating a provider did not reassign all of that provider's appointments to a new provider. This has been fixed.
- Changing the report font to bold did not change the entry in the **BOLD** text box to "Yes" in the **Report Font** dialog box. This has been fixed.

#### **PATIENT CHART**

- Changing the Chart's panel layout was not being saved until it was changed a second time. This has been fixed.
- Adding a clinical note template to a clinical note added two hard returns instead of one to the note. This has been fixed.
- If you added a clinical note template to a clinical note, the text of the template appeared on top of the clinical note's existing text. This has been fixed.
- An unhandled exception occurred if you printed the Chart for a child who had at least one treatmentplanned procedure on a primary tooth. This has been fixed.

#### PRESCRIPTIONS

- The last two digits of the year were missing from the Long Date Prescription Form. This has been fixed.
- The DEA number was missing from the Kentucky Standard Prescription Form. This has been fixed.

#### PRESENTER

- Closing and then re-opening the Presenter deselected the Auto-hide option. This has been fixed.
- An error occurred if you moved panels and then closed and re-opened the Presenter. This has been fixed.

#### **QUESTIONNAIRES**

- Printing from the Questionnaires module caused other modules on the screen to appear briefly on top of the Questionnaires window. This has been fixed.
- Page break incorrectly occurred between the question and selection lists. This has been fixed.

#### **TREATMENT PLANNER**

- If users didn't use maximums and deductibles, the printed treatment case did not show the correct amounts. This has been fixed.
- The "Relationship to Patient" field was missing from consent forms. This has been fixed.
- If you printed a treatment case without including the patient's secondary insurance, the fee schedule selected for **Compare to Fee Schedule** did not appear in the **Totals** text box.

#### **MISCELLANEOUS**

• Users could not open medical alerts in some modules. This has been fixed.

8 Dentrix G6.2

# **Dentrix G6.1**

# **Overview and New Features**

This Dentrix G6.1 Release Guide provides information about the Dentrix G6.1 software release. This overview section includes important notes regarding the release, followed by a brief description of the new features and enhancements available in Dentrix G6.1.

**Note:** For information about using the new features in Dentrix G6.1, refer to "Using the New Features and Enhancements" in this section of the Release Guide or "What's New in Dentrix G6.1?" in the Dentrix Help. For information on installing Dentrix G6.1, refer to the Installation Guide.

## **New Features**

Dentrix G6.1 includes the following new features and enhancements:

#### **ICD-10-CM CODES**

• Dentrix G6.1 now supports the ICD-10-CM codes, so you can cross code to submit medical and dental claims.

#### PRESCRIPTIONS

- The Prescriptions module has been redesigned. You can filter and sort the displayed list of prescriptions.
- Prescription form layouts are now stored as a separate file that can be updated without having to update Dentrix.

#### EPRESCRIBE

• If you use ePrescribe, you no longer have to enter prescription information in Dentrix manually. The patient's information is downloaded from ePrescribe into Dentrix automatically when you close ePrescribe.

# **Using the New Features and Enhancements**

The following information will help you understand how to use the features and enhancements in this release. For a more complete explanation of these features and enhancements, and others, refer to the Dentrix Help.

# **ICD-10-CM Codes**

Dentrix includes an exhaustive medical insurance cross coding system that allows you to quickly bill both medical and dental carriers for the same procedures. Cross coding medical insurance allows you to flag certain dental procedures as billable to medical insurance and to cross-code an ADA code with the appropriate AMA-CPT, ICD-9-CM, ICD-10-CM, Modifier, and Service codes. In addition, Dentrix lets you cross-code ICD-9-CM and ICD-10-CM diagnostic codes with their corresponding AMA code.

**Important:** Due to licensing issues with the American Medical Association, Dentrix does not come preloaded with the AMA-CPT codes. Instead, you can add these codes and then link the ADA code with its AMA code counterpart manually. You can get information on the codes and descriptions using reference books provided by the AMA. Please contact your local chapter of the AMA for assistance. Or, you can purchase the Cross Coding DataPak, which adds all of the codes and links for you. Please contact Dentrix at 1-800 DENTRIX (1-800-336-8749) for more information on obtaining the DataPak.

#### To cross-code an ICD-10-CM diagnostic code with an AMA code

1. From the Maintenance menu in the Office Manager, point to Practice Setup, and then click Medical Cross Coding Setup.

The Medical Cross Coding Setup dialog box appears.

| Medical Cross Coding Setup      |                                                                                                    |                                                                                                    |                                                    | ×     |
|---------------------------------|----------------------------------------------------------------------------------------------------|----------------------------------------------------------------------------------------------------|----------------------------------------------------|-------|
| ADA-CDT to AMA-CPT Cross Coding | AMA-CPT to ICD-9 Diagnostic C                                                                                                    | Cross Coding                                                                                              | AMA-CPT to ICD-10 Diagnostic Cross Coding          |       |
| Search                          | :                                                                                                    |                                                                                                    |                                                    |       |
| Select AMA-CPT Code             | 00102 Anes-Cleft Lip<br>00160 Anes-Nose/Sinus<br>00164 Anes-Nose/Sinus<br>00170 Anes-Intaoral No<br>00172 Anes-Intaoral Fie<br>00174 Anes-Intaoral Fie<br>00176 Anes-Intaoral Fie<br>00176 Anes-Facial Bone<br>00218 Anes-Facial Bone<br>00218 Anes-facial Bone | s NOS<br>s Biopsy<br>pair Cleft Palate<br>sision of Tumor<br>dical Surgery<br>ss/Skull NOS<br>NOS sitting | le<br>n                                            |       |
| Search: Available ICD-1         | header in the second                                                                                                    | Add -><br>Remove <-                                                                                       | Included ICD-10 Diagnostic Codes for AMA-CPT Code: | 00100 |
|                                 |                                                                                                    | Close                                                                                                    |                                                    |       |

2. Click the AMA-CPT to ICD-10 Diagnostic Cross Coding tab.

All available AMA codes appear in the **Select AMA-CPT Code** list.

- 3. Do one of the following:
  - Type the appropriate AMA code in the **Select AMA-CPT Code** field.
  - Select the appropriate AMA code from the list.

If you installed the Cross Coding DataPak, the ICD-10 diagnostic codes associated with the AMA-CPT code you selected appear in the **Included ICD-10 Diagnostic Codes for AMA-CPT Code**: *[code]* list.

- 4. To add any other applicable ICD-10 diagnostic codes, do one of the following:
  - Type the appropriate ICD-10 code in the Available ICD-10 Diagnostic field, and then click Add.
  - Select the appropriate ICD-10 code from the **Available ICD-10 Diagnostic** list, and then click **Add**.

The ICD-10 code you selected appears in the **Included ICD-10 Diagnostic Codes for AMA-CPT Code** list.

5. When you have finished cross coding, click **Close**, and then click **Yes** to save the changes.

### **Prescriptions**

Dentrix helps you quickly create and accurately track your patients' prescriptions. To set up and use prescriptions, you must first set up and define each prescription type and then set up a printer and customize the printer defaults. You can also edit or delete prescription types. Once you have set up and defined your prescription types and set up your printer, you can create and print prescriptions and refills for your patients. If you register for ePrescribe, you can create prescriptions and refills electronically.

#### To create a prescription for a patient

- 1. From any Dentrix module except the Office Manager, select a patient.
- 2. Do one of the following:

- In the File menu, point to Switch To, and then click Prescriptions.
- In the module's toolbar, click the Prescriptions button.

The Patient Prescriptions dialog box appears.

| Pres | criptior | ns for: Brent L. ( | Crosby                            |               |             | 4         |
|------|----------|--------------------|-----------------------------------|---------------|-------------|-----------|
| NS   | eRx      | Date               | Description                       | Drug Name     | ,           | Prescribe |
|      |          | 6/5/2015           | Antibiotic - Penicillin VK 500 mg | Penicillin VM | < 500 mg    | DDS1      |
| V    |          | 6/5/2015           | Antibiotic - Amoxicillin 300 mg   | Amoxicillin 3 | 300 mg      | DDS1      |
|      |          |                    |                                   |               |             |           |
|      |          |                    |                                   |               |             |           |
|      |          |                    |                                   |               |             |           |
|      |          |                    |                                   |               |             |           |
|      |          |                    |                                   |               |             |           |
|      |          |                    |                                   |               |             |           |
|      |          |                    |                                   |               |             |           |
|      |          |                    |                                   |               |             |           |
|      |          |                    | Ne                                | w Re          | fill View   | Delete    |
|      |          |                    | Electro                           | nic Rx Se     | tup Reports | Close     |

Note: The Patient Prescriptions dialog box consists of the following six columns:

- NS A check mark indicates that the prescription is not a standard one. A change was made to the default prescription type.
- **eRx** A check mark indicates that the prescription was imported electronically from the Allscripts database.
- Date Indicates the last date the prescription was prescribed.
- **Description** Indicates the prescription type, name, and standard dosage.
- Drug Name Indicates the prescription name and the prescribed dosage.
- **Prescriber** Indicates who prescribed the prescription (DDS1, DDS2, and so on).
- 3. Click New.

The New Patient Prescription dialog box appears.

| New Patient Prescription                | <b>-X</b> |
|-----------------------------------------|-----------|
| Date: 5/19/2015                         |           |
| Description                             |           |
|                                         | •         |
| Drug Name                               |           |
|                                         |           |
| Sig:                                    | ₽\$       |
|                                         |           |
| Disp: O Dispense As Written             |           |
| Refills: O Generic Substitution Permitt | ed        |
| Notes:                                  | ABC       |
|                                         | +         |
| Prescriber:                             |           |
| [DDS1] Smith, Dennis , D.D.S.           | •         |
| Print OK Car                            | ncel      |

- 4. If necessary, change the date to a date prior to the current one.
- 5. From the **Description** list, select a prescription type. The remaining fields fill in automatically.

- 6. You can customize the prescription information for the patient using the following fields:
  - Drug Name To modify the drug's name.
  - Sig To change the dosage interval and instructions.
  - **Disp** To change the amount to dispense.
  - **Refills** To change the number of times a prescription can be refilled.
  - Dispense as Written To limit the prescription to the specified drug.
  - Generic Substitution Permitted To substitute a generic drug for a brand name one.
  - Notes To provide more thorough patient instructions. Click the spell check button to check the spelling of the note text.
- 7. From the **Prescriber** list, select the provider who is prescribing the drug.
- 8. Click Print to print the prescription.

The prescription prints to the printer you selected in the **Prescription Setup** dialog box, and Dentrix adds the prescription to the list of patient prescriptions in the **Patient Prescriptions** dialog box.

# What's Changed?

The list below contains all the fixes and changes that have been included in the Dentrix G6.1 release.

#### **APPOINTMENT BOOK**

- The appointment note icon appeared when printing the Appointment Book View, even if the View Appt. Notes option was cleared. This has been fixed.
- The **New Patient Information** dialog box appeared every time you made a new appointment for a patient. This has been fixed.
- If a patient's name exceeded 31 characters, the **New Patient Information** dialog box cut off the last five characters of a patient's first name and the patient's middle initial. This has been fixed.
- The lab case icon did not update correctly on the appointment block. This has been fixed.
- Appointments were not purged from the Unscheduled List. This has been fixed.
- The appointment history was not in chronological order if the appointment was moved to the Pinboard. This has been fixed.
- An appointment could be broken even if the patient's file was open. This has been fixed.
- The Appointment History List did not track who changed an appointment correctly. This has been fixed.
- The Patient Visit Form held the last patient in memory until the module was re-opened. This has been fixed.
- Appointment descriptions now include quadrant information.
- Moving an appointment to the Pinboard caused the appointment date to change to 3/21/1700. The appointment date does not change now until the appointment has been rescheduled.
- If an appointment's description was blank, it could not be moved nor could you increase the length of the appointment by dragging the bottom or top edge of the appointment block. This has been fixed.
- Phone and email information did not display properly in new patient appointments when you edited another new patient appointment. This has been fixed.
- You can now click **OK** to close or move appointments that have inactive staff.
- After upgrading to G6, an error occurred when you set continuing care appointments complete if the appointment was set in G5. This has been fixed.

#### **DOCUMENT CENTER**

- HTML files didn't attach to the Document Center on multiple claim EOBs for insurance when "Find Claim" was used. This has been fixed.
- Only the first page of multi-page TIFF files could be imported. This has been fixed.
- The **Printing to Document Center** dialog box appeared when printing reports that weren't being sent to the Document Center. This has been fixed.
- If Microsoft Office was not installed on a workstation, Microsoft formatted documents appeared as blank windows instead of displaying "Unable to preview document." This has been fixed.
- If the **Document Information** dialog box was open and another module or application was opened, the **Document Information** dialog box remained hidden "behind" the other open items even after clicking the Document Center icon in the task bar. This has been fixed.

#### FAMILY FILE

- In the **Select Primary Dental Insurance Plan** dialog box, if two plans had the same name, the first plan listed was selected by default rather than the patient's insurance carrier. This has been fixed.
- When you viewed an eligibility detail document in PDF, an Unhandled Exception Error occurred. This has been fixed.
- The Family File stopped responding when you viewed eligibility status via eCentral. This has been fixed.

#### LAB CASE MANAGER

- Once you set a lab case's status to "Received," you could not print the case. This has been fixed.
- If you returned a case to the lab and printed out the prescription, the shades you selected before no longer printed. This has been fixed.
- You could enter invalid data in the Lab Case Manager View if you clicked the **OK** button. This has been fixed.

#### LEDGER

- After posting a denture procedure code (D5110), you could not choose a tooth number for additional procedures even if the tooth was not included with the denture. This has been fixed.
- After closing and then re-opening Dentrix, the Add Provider button in the Allocate Credit Balance dialog box would not open the Select Provider dialog box. This has been fixed.
- The **Medical Insurance Claim Information** dialog box didn't save the insurance reference number. This has been fixed.
- Dental diagnostic codes were not attached automatically if a procedure was treatment planned first and then set complete from an appointment. This has been fixed.
- When a posted procedure had a medical cross code, dental diagnostic codes would not clear from the claim. This has been fixed.
- Tooth numbers were not showing on medical insurance claims. This has been fixed.
- The wrong payment amount was posted when the **Post Claim** button was clicked in the **Batch Insurance Payment Entry Electronic** dialog box. This has been fixed.

#### **OFFICE JOURNAL**

- After selecting the HIPAA Privacy type, you could not change the type. This has been fixed.
- Billing statement entries were not created if billing statements were generated for a date in the future. This has been fixed.
- The Office Journal did not lock when the same document for the same patient was edited on two workstations simultaneously. This has been fixed.

#### **OFFICE MANAGER**

- The number in the Referred Patients line in Practice Analysis is now calculated correctly.
- If you selected the **Self** option for relationship to subscriber, the patient info box on the DX2012 insurance claim form was blank. This has been fixed.
- The Practice Advisor reported unscheduled hours incorrectly for providers without their own schedule and used the practice default schedule. This has been fixed.
- Changing reports that were being previewed stopped DXPrint and removed reports from the batch. This has been fixed.
- The CA Standard Form did not print correctly on preprinted paper. This has been fixed.
- You could not generate billing statements for a range of patients. This has been fixed.
- If you posted a charge or a debit insurance adjustment on a claim, the amount displayed in two places (Charge Adjustments and Charges Billed to Insurance) on the Day Sheet. This has been fixed.

#### **PATIENT CHART**

- If you posted the D6750 procedure code to tooth 17 as a treatment plan and then posted D6750 to tooth 17 as existing other (EO) a tooth link was drawn on the right, even though a tooth wasn't there. This has been fixed.
- Primary teeth would not move or rotate in the Arch view when you selected mixed dentition. This has been fixed.
- You could not delete Tx, Ex, or Eo procedures when the **Enable Automatic Pre-Payment Allocations** option was selected. This has been fixed.
- The **Print Treatment Plan Only** option did not sort correctly. This has been fixed.
- The Existing Other paint types were removed by an extraction paint type that was posted on the same day as the Existing Other paint types. This has been fixed.
- The paint type for procedure code D6750 (bridge retainer crown) did not paint correctly if it was placed over an existing bridge retainer crown type. This has been fixed.
- Sorting by tooth number was incorrect for tooth ranges. This has been fixed.

#### **PERIO CHART**

- The number pad in the **Data Entry** panel did not work correctly when the numbers were clicked quickly.
- Setting the Automatic Calculation option did not prevent entry settings. This has been fixed.

#### PRESCRIPTIONS

- Long messages did not wrap in the **Sig** text box so the text overlapped other prescription form elements. This has been fixed.
- If you restored a database from a backup made prior to setting up ePrescribe, you had to enter your GUID manually. This has been fixed.
- The **Description** and **Name** fields are now limited to 50 characters.

#### QUESTIONNAIRES

- "Neither/Not Applicable" responses were not accepted when questions were set to Required. This has been fixed.
- The preview in Questionnaires was sometimes blank when other modules were opened. This has been fixed.
- The email address field is now limited to 60 characters.
- You could leave the First and Last name fields blank in the New Patient Forms screen in the Practice website if you pressed the space bar. This has been fixed.
- Patients' previous responses were not displayed in the **Preview** panel when a form was updated to a new version. This has been fixed.
- If you cleared the **Include Practice Information** option in the **Questionnaire Form Setup** dialog box and changed the **Response Type** to **None**, a comma appeared in the top left corner instead of the office address. This has been fixed.

#### REPORTS

- The patient's name was missing from the Provider Credit Report when the **Credit Aged Balance as of** option was selected. This has been fixed.
- The beginning balance on the Provider AR Totals Report was not figured correctly for selected billing types. This has been fixed.
- The Current Aging Bracket on the Aging Report was incorrect if you selected the **By Largest to Smallest Balance** sort option. This has been fixed.
- The Daily Collections Report crashed if payment definition names began with an asterisk. This has been fixed.
- The Treatment Case Report would not finish generating if a patient had linked alternate cases and all of the linked cases did not meet the severity requirement of the report filters. This has been fixed.

#### TREATMENT PLANNER

- If you changed a completed procedure status to treatment plan, the Treatment Planner opened the procedure in the already completed case instead of the default. This has been fixed.
- When you used two monitors to run a show in the Presenter, you could not move the show from monitor one to monitor two. This has been fixed.
- Memory leaks occurred if the Insurance Case Note, Insurance Benefits, and Update Fees dialog boxes were opened and closed repeatedly. This has been fixed.
- The Presenter would not print a treatment case for some patients. This has been fixed.
- Insurance case amounts of alternate case plans were \$0 in Treatment Plan Case Total. This has been fixed.
- Page numbers were repeated when a treatment plan was printed from the Treatment Planner if an option such as **Consent for Anesthesia** was selected. This has been fixed.
- The Pending Insurance Estimate YTD included outstanding claims from the previous year. This has been fixed.
- An error occurred when you created multiple consent forms without closing the **Edit** dialog box. This has been fixed.

#### MISCELLANEOUS

- The Due Date Range in the Continuing Care List for patients without continuing care displayed incorrectly. This has been fixed.
- Steps 11 and 12 were skipped in the Month-End Wizard Setup if you selected Full Form/Download as the billing statement form. This has been fixed.
- You could not clear multiple Practice Analysis Reports that were set up during Month End Wizard Setup. This has been fixed.
- A new merge token was added to represent the date/time of a selected appointment in addition to the current token that represents the date/time of the next appointment for the selected patient.
- Send Message with Windows Live Mail did not work in 64-bit Windows 7. This has been fixed.
- In the Continuing Care Display List, the Last Visit Date filter was not responding as expected. This has been fixed.
- Creating a pre-estimate removed insurance override amounts. This has been fixed.
- The **Select Patient** dialog box returned to the first name in the list when you scrolled to the bottom of the patient list. This has been fixed.
- When a patient was archived, a WebSync update didn't remove the patient from the family. This has been fixed.
- The DXWeb, Referral Setup Password Security option did not work. This has been fixed.
- The Select Patient dialog box did not sort appointment times correctly. This has been fixed.
- The Invalid Range error message incorrectly appeared when you were setting a range for providers. This has been fixed.
- In Box 24d of medical claims modifiers were printed in the incorrect order. This has been fixed.
- Treatment planned procedures that were referred to a provider could be set to Completed instead of Existing Other. This has been fixed.
- You could not archive patients who had two appointments at the same time in adjacent operatories. This has been fixed.
- The simple **Select Patient** dialog box skipped patients when you searched by first name. This has been fixed.
- Copying text from an Internet source, using the Paste from Clipboard option caused a claim/ attachment submission failure. This has been fixed.

# **Dentrix G6.0**

# **Overview and New Features**

This Dentrix G6 Release Guide provides information about the Dentrix G6 software release. This overview section includes important notes regarding the release, followed by a brief description of the new features and enhancements available in Dentrix G6.

**Note:** For information about using the new features in Dentrix G6, refer to "Using the New Features and Enhancements" in this section of the Release Guide or "What's New in Dentrix G6?" in the Dentrix Help. For information on installing Dentrix G6, refer to the Installation Guide.

# **New Features**

Dentrix G6 includes the following new features and enhancements:

#### ALERTS

- Medical alerts were enhanced so you can save medical alert notes in the notes history. You can copy medical alert notes to clinical notes, include medical alert notes in the Patient Notes Report, and add patient notes from Questionnaire forms to the medical alert note.
- In the **Create Patient Alert** dialog box, a new "Questionnaires" option was added to the list of options where a patient alert could be displayed in Dentrix.

#### **APPOINTMENT BOOK**

- Clicking an appointment outlines the appointment block in black so that it's easier to see. Also, clicking an appointment block highlights the appointment time in yellow in the time bars. If you hover the mouse pointer over a time block, the time appears in the block. Tooltips were added to the provider columns, so you can tell at a glance which color is assigned to which provider. You also have the option of hiding the provider color columns from the Appointment Book view.
- The Enter New Patient Information dialog box was modified to include text boxes for a mobile phone number and an e-mail address. These changes appear in the **More Information** dialog box, the Hover window, and Route Slips and Patient View Forms.
- The order of the checks and message prompts that appear when you are scheduling appointments has been changed to be more logical.
- The following options were added to the **Select View** and the **Print Appointment Book View** dialog boxes: Mobile Phone, Other Phone, Email, Age, Birthdate, Primary Insurance, Guarantor Name, Appt Status, and CC Attached.
- When you schedule appointments, conflict warning messages no longer appear excessively.
- Now, when you purge appointments, you can also purge appointment history and events.
- When you create an appointment, you can now type a specific appointment length.
- You can now specify an additional Provider ID for an appointment. You can also display this additional Provider ID field in the appointment block, Hover window, the Print Appointment Book View Report, the Patient Route Slip, and the Patient Visit Form.
- The **Set Appointment Procedures Complete** dialog box in the Appointment Book now allows you to view and easily assign providers to procedures before posting them.
- Appointment blocks, the Hover window, the **Appointment Information** dialog box, and the **Appointment History** dialog box now include a **Date/Time Created** field and **Staff ID** field so you can see when the appointment was created and who created it.

#### **DOCUMENT CENTER**

• Acquiring documents for the Document Center is even easier now. You can acquire documents using any type of device that supports the following outputs: .pdf, .doc, .docx, .xls, .ppt, .bmp, .gif, .jpg,

.png, .txt, and .rtf. Scanners no longer have to be WIA or TWAIN compliant. Further, you can now designate a folder that you can save images and documents to automatically regardless of the type of device you used to scan the image or document. If you want, you can disable the Auto Acquire feature.

- You can now rename Document Type Category names if they are attached to a signed document.
- The Document now notifies you when there are more than 40 unfiled documents.

#### LEDGER

- Several enhancements were made to the Ledger including new columns (Surface, Check #, N, R, D, M), adjustable column widths that are automatically saved when you close the Ledger, the ability to sort by and hide columns, a note indicator for payments and adjustments that have a note, tooltips for the column headings, alternate row shading, and a Refresh button on the toolbar.
- When clicking Enter Batch Payments from the File menu, a new Batch Payment Entry dialog box appears with enhanced functionality.
- You can now split payments by multiple family members.
- When you click the **Statement Notes** button, a more detailed message now appears if you have exceeded the number of characters allowed in the **Billing Statement Notes** text box.
- The wording of the Check # field in the Enter Payment dialog box was changed to Check/Payment #.
- A new CMS 1500 Form was added to the Ledger. The instructions for completing the new claim form are available on the National Uniform Claim Committee (NUCC) website.
- If you have not selected Assignment of Benefits for a patient, you can now set an option in the Insurance Payment Setup dialog box to prompt users to post a \$0 payment when the claim is created and close the pending claim.
- If a claim has not been created for today's procedures, the estimates in the transaction log appear in red. A tooltip reminds office personnel to create a claim.
- In the Ledger Colors Setup dialog box, a new Restore Defaults button was added so you can restore the default Ledger colors.

#### FAMILY FILE

- You can no longer archive a patient who has a credit balance.
- The **Select Medical Alert** dialog box now has an **Insert Dateline** button, so that you can insert a date in the **Note** text box.
- The Medical Alerts dialog box user interface has been improved.

#### LETTERS/LIST MANAGER

- You can use a new List Manager tool (similar to the one in Collections Manager and Treatment Manager) to create, view, and print customized lists of patient information. The List Manager also allows you to "hide" patients and merge letters for only the listed patients.
- The Letter Merge feature includes a new option that allows you to open a data file in Microsoft Excel or Notepad.
- The **Patient Report View** dialog box associated with the Office Manager's Letters feature was redesigned to list all the available data fields in a single tree view. A new **Select All** option was added so you can select all data fields at once. A new Email option in this dialog box allows you to specify whether you want to include patients **With Email** addresses, **Without Email** addresses, or **All**.
- A new data field was added where you can specify the date a patient last referred another patient.
- The process of generating letters and lists is now simpler and requires fewer mouse clicks. It is more flexible when using data files and creating journal entries.

#### **OFFICE MANAGER**

- In the **Daily Huddle Report** dialog box, you can use a new drop-down menu to specify whether you want to print/batch the Patient Visit Form or the Patient Route Slip.
- The Source of Payment list box in the Dental Insurance Plan Information and Medical Insurance Plan Information dialog boxes includes several new options that you can select.
- You can now sort the Patient List Report by family by family (guarantor and dependents).
- If opened from the Office Manager and if passwords are enabled, the Office Journal defaults to the staff member logged into Dentrix.
- Changes were made to the UB-04 Claim form to meet California Medicaid requirements.
- Peachtree 2000 was removed from the Export To list in the DXPort Setup dialog box.

#### **PERIO CHART**

• When you close a month, perio exams are now moved to History. Once you move a perio exam to History, it cannot be edited.

#### **MISCELLANEOUS**

- When you first open Dentrix, a "What's New" message appears listing the new features added to Dentrix.
- Your Customer ID now appears in the About Dentrix dialog box.
- Processes, such as Month End, utilities, and the Month End Wizard, that require all Dentrix modules to be closed now display a list of all workstations with active modules and the names of the modules.
- The Dentrix logo has been updated and appears in the About Dentrix dialog box.
- Dentrix now includes a contact manager called eDex that lets you manage and quickly search for Dentrix contacts, such as patients, providers, staff, labs, insurance carriers, and other contacts. You can search by first or last name, address, email address, or phone number. You can also add custom notes or append notes to a patient note. A button to access eDex was added to the toolbars of most Dentrix modules; a button and graphic was also added to the Dentrix Launcher.
- The toolbar buttons for all modules were given a newer look. The images below illustrate the changes in the Office Manager toolbar from Dentrix G5 to Dentrix G6 respectively.

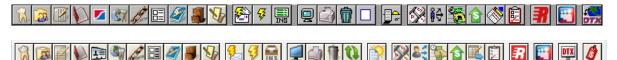

- The Dentrix Launcher icon was modified.
- A Click to Chat button was added to all of the Help menus in the main modules.
- The Spell Checker software was updated.
- A new CMS 1500 Form was added to the Ledger. The instructions for completing the new claim form are available on the National Uniform Claim Committee (NUCC) website.

# **Using the New Features and Enhancements**

The following information will help you understand how to use the features and enhancements in this release. For a more complete explanation of these features and enhancements, and others, refer to the Dentrix Help.

# Ledger

The Ledger includes several enhancements including new columns (Surface, Check #, N, R, D, M), adjustable column widths that are automatically saved when you close the Ledger, the ability to sort by and hide columns, a note indicator for payments and adjustments that have a note, tooltips for the column headings, alternate row shading, and a Refresh button on the toolbar. You can also split payments by multiple family members.

#### To split a payment by multiple family members

1. From the File menu in the Ledger, click Enter Batch Payments.

The Batch Payment Entry dialog box appears.

| Batch Payment | t Entry |            |                   |        |      |   | × |
|---------------|---------|------------|-------------------|--------|------|---|---|
| Patient Name: | >>      | Entries: 0 | Batch Total: 0.00 |        |      |   |   |
| Date          | Nar     | ne         | Check #           | Amount | Prov |   |   |
|               |         |            |                   |        |      | * |   |
| Edit          |         |            | Close             |        |      |   |   |

2. Click the Patient Name search button, and then select the appropriate patient from the Select Patient dialog box.

The Enter Payment dialog box appears.

| Enter Payment                   |                                             |                                                                                            |
|---------------------------------|---------------------------------------------|--------------------------------------------------------------------------------------------|
| Date:                           | 5/22/2014                                   | Payment Types                                                                              |
| Amount                          | Δ                                           | Check Payment - Thank You<br>Cash Payment - Thank You<br>Check Pmt at Visit - Thank You    |
| Check Number:<br>Bank/Branch #: |                                             | VISA/MC Payment -Thank You<br>Discover Payment - Thank You<br>AMEX Payment - Thank You     |
| Provider:                       |                                             | Online Credit Card - Thank You<br>Electronic Check - Thank You<br>Payment from Collections |
| Patient:<br>Split Method:       | Crosby, Brent L [CR001]  Guarantor Estimate | Insurance Payment (pre-system)                                                             |
| Details 文                       |                                             | Default Payment Settings 🔹 🚳                                                               |
| Note:                           | ABF                                         | Apply To Payment Agreement                                                                 |
|                                 | •                                           |                                                                                            |
|                                 |                                             |                                                                                            |
|                                 |                                             |                                                                                            |
|                                 |                                             | OK Cancel                                                                                  |

- 3. Do the following:
  - Date (Optional) Type a date to change the procedure date from the current date.
  - Payment Types Select the appropriate type from the list.
  - Amount Type the payment amount in dollars.
  - Check Number Type the number, if applicable.
  - Bank/Branch # Type the number if you want it to appear on the Dentrix Deposit Slip.

- **Provider** (Optional) Select a provider from the list. (Default is to split the payment by provider.)
- **Patient** Select **Split By Family Members**. (Default is to apply the payment to the selected patient in the Ledger.)
- **Split Method** Select one of the following options:
  - **Percentage Payments** Divides the payment among the providers according to each provider's percentage of the total amount owed.
  - **Guarantor Estimate** (Default) Applies the payment to providers who have balances as guarantor estimates and ignores provider balances that Dentrix estimates insurance will pay the remainder of.
  - FIFO (First In First Out) Applies the payment toward the oldest completed procedures first.
  - Equal Payments Splits payment amounts equally among all providers with debit balances.
- Details Click to view payment details.
- Note Type a note to document any unusual circumstances related to the payment.
- Apply To Payment Agreement (Selected automatically if the account has a payment agreement.) Clear the option if the payment should not be applied to the payment agreement.
- 4. Click OK.

### eDex

eDex is an electronic contact manager and directory to which you can attach patient notes. You can use eDex to manage and quickly search lists of patients (active, inactive, or archived), employers, insurance carriers, labs, non-patients, providers, staff, referrals, and any other contact you may want to remember. Using eDex, you can create custom contacts and contact categories to filter the Contacts List or even locate a patient's next appointment.

#### To open eDex and add a contact

1. From the toolbar of any Dentrix module, click the eDex button.

The eDex window appears.

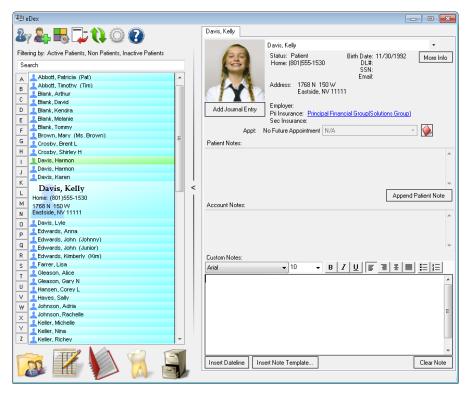

2. From the eDex toolbar, click the New Contact button.

The Add New Contact dialog box appears.

| Add New Conta   | rct        |         |      |                |
|-----------------|------------|---------|------|----------------|
| Category: My    | Contacts   |         | •    | Category Setup |
| Contact Inform  | nation     |         |      |                |
| Contact Nam     | ie:        |         |      | •              |
| Company Nam     | ie:        |         |      |                |
| Email Addres    | s:         |         |      |                |
| - Address Info: |            |         |      |                |
| Street1:        |            |         |      |                |
| Street 2:       |            |         |      |                |
| City:           |            | State:  | Zip: |                |
| Phone Info:     |            | _       | _    |                |
| Preferred: (    | _ <u>_</u> | Fax:    |      | _ <u></u>      |
| Work: (         | _ <u></u>  | Mobile: |      | <u>·</u>       |
|                 | 7          |         |      |                |
| Save            |            |         |      | Close          |
|                 |            |         |      |                |

- 3. Do one of the following:
  - Category Click the arrow and select a category from the list.
  - Category Setup Click the button and add a category.
- 4. Type the following Contact Information:
  - **Contact Name** (Since Dentrix alphabetizes the patient list according to patients' surnames, consider entering the contact's surname followed by the contact's given names when you are adding personal contacts.)
  - Company Name
  - Email Address
- 5. Type the following Address Info:
  - Street 1
  - Street 2 (If necessary)
  - City
  - State
  - Zip
- 6. Type the following Phone Info:
  - Preferred
  - Work
  - Fax
  - Mobile
- 7. Click Save.

# List Manager

You can use the new List Manager (similar to tools in the Collections Manager and the Treatment Manager) to create, view, and print customized lists of patient information. Using the List Manager you can also "hide" patients and merge letters for only the listed patients.

#### To create a letter using the List Manager

1. In the Office Manager menu, click Letters & Custom Lists.

The Letters & Lists dialog box appears.

| Letters & Lists 🛛 🛋 | Ì |
|---------------------|---|
| Birthday            |   |
| Continuing Care     |   |
| Referral            |   |
| Collection          |   |
| Inactive Patient    |   |
| Welcome             |   |
| Misc                |   |
| EXIT                |   |
|                     |   |

2. Click the button, such as **Birthday**, corresponding to the type of letter that you want to create. A dialog box corresponding to the type of letter appears.

| Birthday Letters & Cu   | stom Lists                                    | <b>.</b> |
|-------------------------|-----------------------------------------------|----------|
| Select Letter or Custor | n List                                        |          |
| Birthday - Adult        | dtxlm13.doc<br>dtxlm14.doc                    | Edit     |
| Birthday - Child        | atxim14.aoc                                   |          |
|                         |                                               | New      |
|                         |                                               | Delete   |
|                         |                                               |          |
|                         |                                               |          |
|                         |                                               |          |
|                         |                                               |          |
|                         |                                               |          |
| Birth Date Range        |                                               |          |
| 2/1-2/29 (<-1998)       | >>                                            |          |
| 2/1-2/20 ((-1350)       |                                               |          |
| Generate Letters or C   | ustom Lists                                   |          |
|                         | Create New List File C Use Existing List File |          |
| Create Letters          | Open in Notepad Open in Excel Open List       | Manager  |
| 🔽 Add to Journal w      | nen creating letters                          |          |
|                         |                                               | Close    |

**3.** From the list, select the letter that you want to create, and then click **Open List Manager**. The List Manager window appears.

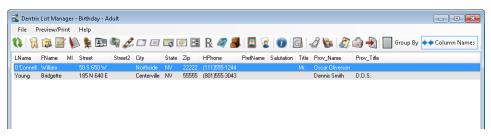

4. In the toolbar, click Create Letters.

A message box appears.

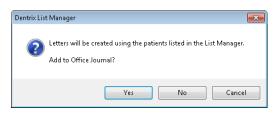

5. Click Yes.

Dentrix opens Microsoft Word and creates a letter for every patient listed in the List Manager.

## **Document Center**

Acquiring documents for the Document Center is even easier now. You can acquire documents using any type of device that supports the following outputs: .pdf, .doc, .docx, .xls, .ppt, .bmp, .gif, .jpg, .png, .txt, and .rtf. Scanners no longer have to be WIA or TWAIN compliant. Further, you can now designate a folder that you can save images and documents to automatically regardless of the type of device you used to scan the image or document.

#### To set up auto file acquire

1. From the Acquire menu in the Document Center, click Auto Directory File Acquire.

The Setup Acquisition Method Defaults dialog box appears.

| Setup Acquisition Method Defaults                                                                                                    |
|----------------------------------------------------------------------------------------------------|
| Select Acquisition Method:                                                                                                    |
| Auto File Acquire                                                                                                    |
|                                                                                                    |
| The settings in this screen will be used for any                                                                                                    |
| Document acquired using the selected method                                                                                                    |
| Document Type: X-rays                                                                                                    |
| Description                                                                                                    |
| Description:                                                                                                    |
| Orientation: <pre></pre> <pre></pre> |
| Annie without displaying Desument Information                                                                                                    |
| Acquire without displaying Document Information                                                                                                    |
| Set Default Scanner Import Folder                                                                                                    |
| >                                                                                                    |
| Combine Images Created within 5 📥 seconds.                                                                                                    |
| Compline images created within 3 📰 seconds.                                                                                                    |
| Save and Close                                                                                                    |
| Save and close                                                                                                    |

- 2. Use the following options to set up auto file acquire:
  - **Document Type** Select the appropriate type from the list.
  - Description Type a description of the document.
  - Orientation Select an orientation from the list. (Applies to X-rays and other images of a patient's mouth.)
  - Acquire without displaying Document Information Select to prevent the Document Information dialog box from appearing.
- 3. Under Set Default Scanner Import Folder, click the search button.

The Browse For Folder dialog box appears.

| Browse For Folder                                                                                                    | <b>—</b>  |
|----------------------------------------------------------------------------------------------------|-----------|
|                                                                                                    |           |
|                                                                                                    |           |
| 🥅 Desktop                                                                                                    |           |
| District Control Control Co |           |
| Frazier, Gary                                                                                                    |           |
| 👂 🌉 Computer                                                                                                    |           |
| Network     Setwork     Setwork         |           |
| 👂 📴 Control Panel                                                                                                    |           |
| 🦉 Recycle Bin                                                                                                    |           |
| 鷆 New folder                                                                                                    |           |
|                                                                                                    |           |
|                                                                                                    |           |
|                                                                                                    |           |
|                                                                                                    |           |
| Make New Folder                                                                                                    | OK Cancel |
|                                                                                                    |           |

- 4. Do one of the following, and then click **OK**:
  - Select a folder.
  - Click Make New Folder.

- 5. From the Setup Acquisition Method Defaults dialog box, do the following:
  - Combine Images Created within X seconds Select the appropriate number of seconds you want to pass before Dentrix combines several images that you acquired simultaneously into a single document.
  - Click Save and Close.

# **Appointment Book**

From the Appointment Book, you can set procedures complete, post them to the Ledger, and set the patient's next Continuing Care appointment. If necessary, you can now also set procedures complete and post them to the Ledger for more than one provider at a time.

To set appointment procedures complete for an additional provider

- 1. In the Appointment Book, select the appointment that you want to set the procedures complete for.
- 2. From the Options menu, click Post/Set Complete.

The Set Appointment Procedures Complete dialog box appears.

| Set Appointment Procedures Complete                                                                                                    | <b>X</b>                                                                                             |
|----------------------------------------------------------------------------------------------------|----------------------------------------------------------------------------------------------------|
| Patient Information<br>Name: O'Connell, Sarah<br>Prov1: ORTH<br>Prov2:                                                                                                    | Appointment Information<br>Date: 04/11/2014<br>Time: 9:00am<br>Provider: 0RTH<br>Add1 Provider: 0DS1 |
| Select Procedures         Image: Post Type Code Description         Image: Post Type Code Description         Image: Post Type Code Description         Image: Post Type Code Description         Image: Post Type Code Description         Image: Post Type Code Description         Image: Post Type Code Description         Image: Post Type Dot Post Type Post Type Dot Post Type Post Type P | Change Provider<br>Tooth Surface Provider<br>ation ORTH<br>ORTH<br>ORTH<br>ORTH                      |
|                                                                                                    | Post/Set Complete Cancel                                                                             |

3. Select the procedure that you want to set complete for the additional provider, and then click **Change Provider**.

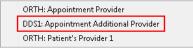

- 4. Select the additional provider from the sub-menu.
- 5. Click Post/Set Complete.

#### **PROVIDER COLUMNS**

You can now hide the provider columns from your view of the Appointment Book.

#### Hiding the provider columns

- 1. In the Appointment Book menu, click View.
- From the Select View dialog box, click New.
   The Select View dialog box appears.

3. Clear the View Provider Columns check box, and then click OK.

## **Medical Alerts**

You can now save medical alert notes in the notes history. You can also copy medical alert notes to clinical notes, include medical alert notes in the Patient Notes Report, and add patient notes from Questionnaire forms to the medical alert note.

#### To copy a medical alert note to clinical notes

- 1. In the Family File, select a patient.
- 2. Click the icon in the Medical Alerts block.

The Medical Alerts dialog box appears.

| Medical Alerts                                                                         |                  | ×     |
|----------------------------------------------------------------------------------------|------------------|-------|
| Medical Alerts for:<br>Allergy - Codeine<br>Allergy - Hay Fever<br>Dizziness<br>Ulcers | Notes:           |       |
| Edit                                                                                   | Copy To Clinical | Close |

3. Click Edit.

The Select Medical Alerts dialog box appears.

| Select Medical Alerts                                                                                                    |        |    | ×      |
|----------------------------------------------------------------------------------------------------|--------|----|--------|
| Medical Alerts for:                                                                                                    | Notes: |    | ABC    |
| High Blood Pressure<br>HIV<br>Jaundice<br>Kidney Disease<br>Liver Disease<br>Mental Disorders<br>Nervous Disorders<br>Other<br>Pacemaker<br>Pregnancy<br>Radiation Treatment<br>Respiratory Problems<br>Rheumatism<br>Sinus Problems<br>Storke<br>Tuberculosis<br>Tumors |        |    | ×      |
| Clear                                                                                                    |        | ОК | Cancel |

- 4. To add a note, type it in the Notes text box, and then click OK.
- 5. To copy the patient's medical alert and any notes the patient's clinical notes, click **Copy to Clinica**l.
- 6. Click OK to save your changes, and then click Close.

# What's Changed?

The list below contains all the fixes and changes that have been included in the Dentrix G6 release.

#### **APPOINTMENT BOOK**

- If you selected the Do Not Bill to Dental Insurance option for a head of household and then set an appointment complete for a member of the household who has his or her own insurance, the procedures are not billed. This has been fixed.
- Clearing a procedure in the **Set Appointment Procedures Complete** dialog box did not prevent the procedure from being set complete. This has been fixed.
- The first digit in any field in the Account Guarantor text box of the Patient Visit Form was cut off if the patient had a large credit balance. This has been fixed. Completing a continuing care appointment did not advance days. This has been fixed.
- Clicking the Other Appts button goes to the day of the future appointment but does not highlight the appointment. This has been fixed. Archiving a patient does not remove the patient from the Unscheduled List. This has been fixed. The preview for the **Hover Detail Setup** dialog box now looks like the actual Hover window. Breaking an appointment changes the appointment's creation date. This has been fixed. The Scheduled Patients Summary Report listed patients as having no future appointment even though they had appointments scheduled. This has been fixed.
- When selecting treatment plan procedures for an appointment, the procedures are now grouped by treatment plan case.
- If an appointment for an archived patient was selected when you opened the Ledger from the Appointment Book, an error message appeared. This has been fixed, and the error no longer appears.
- When editing continuing care in the Family File, if you set the **Total Time Units** in the **Appointment Time Pattern** dialog box to a value greater than 17, Dentrix would not use that default time value when scheduling a continuing care appointment in the Appointment Book. This has been fixed.
- After an appointment in the Appointment Book was set complete and you created a new continuing care appointment for the patient with certain settings (Allow Amount to be entered/ fixed was selected and Always Calculate was not selected), the Amount shown in the Appointment Information dialog box was not correct. This has been fixed.
- If you pressed an unassigned shortcut key (such as F5) when using the Appointment Book, the production amount (if displayed) would disappear in the top right corner of the Appointment Book. This has been fixed.
- When an appointment that included two procedures set to all chair time (\_) was created, the time intervals would be changed to all provider time (X). This has been fixed.
- Adding a treatment-planned procedure to an appointment with non-treatment-planned procedures caused the time interval to change to all provider time (X). This has been fixed.
- If you clicked **Find** in the **Appointment Information** dialog box to look for a new appointment time, the **Find New Appointment Time** dialog box did not remember the provider and operatory defaults from the original appointment. This has been fixed.
- The month view in the Appointment Book did not display the office's closed hours or days. This has been fixed.
- The Appointment Book allowed you to set complete future appointments. This is no longer allowed.

- The Appointment Book New Patient status did not automatically update when a new patient was added to a family using a different workstation than the one where the new patient appointment was added. This has been fixed.
- After changing the date on a Flip Tab in the Appointment Book, clicking the Flip Tab didn't take you to the new date. This has been fixed.
- When creating a new continuing care appointment and posting a multi-code, the reason for the appointment did not update using the description for the multi-code but was instead left blank. This has been fixed.
- Purged appointments now appear in the Audit Trail Report.
- If the Allow Amount to be entered/fixed option was selected in the Appointment Book, the correct dollar amount did not appear when creating the next continuing care appointment. This has been fixed.
- When printing an Appointment Book view that included a linked event, the wrong icon (+) was used for the event. The correct "link" icon is now used.
- When viewing the Hover Window for a patient with a patient picture, the Appointment Book would stop responding if the patient picture was unavailable (due to the patient picture file being deleted, moved, corrupted, and so on). This has been fixed.
- The Patient Visit Form would list future appointments in the order they were created, not in chronological order. The form now lists them in chronological order.
- Some customers would see the message "Operatory is already scheduled for requested time" when there was no visible appointment scheduled during the time they were trying to schedule the appointment. This has been fixed.
- When scheduling an appointment for a patient who had more than 26 treatment case visits scheduled, any treatment case visits over 26 would be numbered using letters of the alphabet (A, B, C, and so on). Numbers are now used.
- The appointment history in the Appointment Book (and Appointment History List in the Office Manager) did not update with changes made after an appointment was completed. This has been fixed.
- Creating a Day Note for the same day from two different Dentrix computers would cause the following message to appear when trying to save it on the second computer: "Another note was recently added for this claim at another workstation. This note cannot be saved." Now a lock is placed on the Day Note message while it is open on one computer; if another Dentrix user tries to open and edit the Day Note, a message tells the other user that the Day Note is open on another computer.
- The More Information (Dial) menu item on the File menu is no longer enabled when an event is selected in the Appointment Book.
- When eight or more operatories were displayed in the Appointment Book, and the **View Time at Right** option was selected in the Practice Appointment Setup, some of the time digits could overlap, causing 11:00 to appear as 1:00, for example. This has been fixed.
- In the **Provider Setup** dialog box, you can now only assign up to twelve time blocks to a single operatory.
- If a time block was manually moved to a new time and the time block series was subsequently deleted, the Appointment Book would not show the time block but continued to respond as if it was there when scheduling appointments (a message about a time block would appear when scheduling appointments during that time). This has been fixed, and the message no longer appears.
- The appointment history would not track changes for any appointments scheduled using a version of Dentrix prior to G4 Productivity Pack 7. This has been fixed.
- In the Appointment Book's Hover Window, a label that read "SNN" (for Social Security number) has been changed to "SSN."

- When a lock was placed on a practice resource (perhaps because it was being edited in the Resource Setup by another user), if a user tried to edit an appointment in that operatory, the message "Practice resource file open at another workstation" would appear, followed by "Invalid operatory ID." These messages no longer appear.
- When dragging an appointment in the Appointment Book, if you pressed Alt+Tab to leave the Appointment Book and then released the mouse button, the appointment would be "stuck" to the mouse insertion point, causing several display issues in the Appointment Book. This has been fixed.
- If an operatory was deleted, it still appeared as the default operatory selection in the Appointment Book's **Appointment Information** dialog box. This has been fixed.
- Appointment history now tracks new continuing care appointments that are moved from the Pinboard.
- If you closed the Appointment Book while a Continuing Care List was generating, a "global lock" error would appear. Dentrix now prevents you from closing out of the Appointment Book while the Continuing Care List is generating.
- The Continuing Care Attached field and Patient Pending Continuing Care dialog box in the Appointment Information dialog box now sorts entries by continuing care date, not alphabetically.
- If you selected an appointment in the Appointment Book, clicked **Find New Appointment Time** on the **Options** menu, closed the **Find New Appointment Time** dialog box, changed the appointment length, and then re-opened the **Find New Appointment Time** dialog box, the appointment length would not update. This has been fixed. Continuing care types were not being sorted correctly in the **Patient Pending C. Care** dialog box. This has been fixed.
- When moving an appointment in the Appointment Book, if the message "Provider is already scheduled..." appeared and you tried to open the patient information for that patient, a message would appear on multiple Dentrix computers indicating that a patient file was open at another workstation. This has been fixed. Closing the Appointment Book while the Continuing Care List loaded caused an error and locked the system. This has been fixed. Changing the operatory, time, or date of an appointment on the Pinboard did not change the operatory, time, or date in the Appointment Book schedule. This has been fixed.
- "Ghost" appointments have been eliminated.
- When trying to create a patient alert, the user received an error message stating that the current patient's information was no longer valid and may have been edited at another workstation. This has been fixed. The Patient Visit Form did not print if the user selected **All Patients** and **Today** for a date range. This has been fixed. The Last Changed date was not updating. This has been fixed.
- The lab case icon (blue L with white background) did not change when the lab case was received and the Appointment Book view was refreshed. This has been fixed.
- Attaching procedures to appointments with Continuing Care attached doubled the length of the appointments. This has been fixed.

# CLAIMS

- When you send electronic claims, Dentrix now adds the status note "eSent" to the claim's status notes section along with a time stamp.
- A new setup feature allows you to put the primary insurance payment in the "Other Fee" area of the DX2007 and DX2012 forms, as requested by various carriers. This can help avoid rejected claims when this fee appears in the line item location, causing the sum of all line items to not equal the total fee amount.
- After adding secondary insurance to a claim, the DX2007 claim format would mark box 4 (has secondary coverage) but would not include the additional claim information needed in boxes 5-11 until you clicked **Update Secondary**. Selecting box 4 without the other boxes filled in would cause the claim to be rejected. This has been fixed, and the additional claim information is now automatically updated.

- If a patient had the same insurance plan for both primary and secondary insurance, a secondary claim wouldn't show an insurance estimate. This has been fixed.
- The Insurance Ref # (specified in the Ledger's Medical Insurance Claim Information dialog box) is now included on medical claims.

# **COLLECTIONS MANAGER**

• If you displayed all collection results in the Collections Manager and then switched to a filtered view (one that excluded some payment agreements or future due payment plans, for example), the Collections Manager would display incorrect information for certain patients. For example, it would display information for a patient in the previous list as the information associated with the patient in the new filtered list. This has been fixed. The Collections Manager did not display the correct name list. This has been fixed.

### **DOCUMENT CENTER**

- Keyboard shortcuts were added to the Document Center's Acquire menu.
- Received an error message when trying to print a rich text format (RTF) document. This has been fixed.
- When exporting images from the Document Center, if you specified a different file type than the current file type, the Document Center would save the file using the specified file extension but would not convert the file to the new format specified. This has been fixed.
- Could not preview images if they had different regional settings when they were imported. This has been fixed.
- The Acquire from Device option was sometimes missing from the Document Center. This has been fixed.
- The Document Center could import, export, and email HTML and XML files, but these file types could not be previewed or printed. This has been fixed.
- If more than 40 items are present in the Unfiled Documents list when the Document Center is closed, a message now appears and gives you the option of opening the Unfiled Documents list. Problems that prevented you from printing documents from the Document Center tree to the Document Center printer driver have been fixed.
- Printing labels to the Document Center Printer using the 5160 mailing labels option would send 33 labels instead of 30. This has been fixed.
- Using the **Combine** option to merge two or more documents in Unfiled Documents caused the second document to display a gear until it was manually refreshed. This has been fixed.
- Pasting text from Microsoft Word into the Document Center and then printing would cause an error message to appear. This has been fixed.
- When attempting to export a document from the Document Center and replace an existing file with the same name, the Document Center would not replace the file. This has been fixed.
- If you set the Document Center **Statement Count** to a value that was less than the number of the actual number of billing statements being printed to the Document Center, some statements did not appear correctly. This has been fixed.
- Signing a document in the Document Center and then clicking **Refresh** would cause the **Export** button to become disabled. This has been fixed.
- After setting the file attributes of a file in the Document Center to "Read-Only" or "Hidden," the Document Center would no longer import PDF files. This has been fixed. The medical claim form now includes the medical procedures and medical fee schedule, rather than the dental procedures and dental fee schedule.

- A number of scanners set up to use WIA or TWAIN did not function properly. This has been fixed with the auto-acquire feature. Using this feature, you can have a scanner save supported file types (.jpg, .pdf, .bmp, .png, .doc, .xls, and so on) to a folder you specify.
- The **Send Document(s)** and **Export Document(s)** options in the **File** menu are not available when an image is attached to a claim. This has been fixed.
- Text files attached to claims incorrectly produced the "Attachment file . . . not found!" error message. This has been fixed.
- The Document Center printer was not properly registered during installation. This has been fixed.
- Received the error message "Error creating attachment" trying to acquire a PDF file automatically. This has been fixed.
- Could not open the Document Center. This has been fixed.

# FAMILY FILE

- When deleting a patient, the Family File now checks to see if the patient record includes any signed documents, clinical notes, questionnaires, or Document Center Files and asks if you want to continue if any of these are found.
- When selecting a **Carrier** under **Select Primary Dental Insurance Plan** in the Family File, if two plans had the same name, the first one listed would be highlighted by default (even if it wasn't the one assigned to the patient). If you clicked the double-arrows next to **Carrier** and then clicked **OK** or pressed Enter, Dentrix would change the patient's insurance to the default plan that was highlighted. This has been fixed. The **Select Payor ID** dialog box loaded slowly. This has been fixed. )
- The DX2007 claim format does not print all of the required **Other Insurance** fields (boxes 8 & 10) when patients have medical insurance.
- When using the **New Patient Appointment** method to add a new patient, if you then added a family member with a Non-patient status to the family, Family File would record the additional family member as a family referral. Family File no longer records it as a referral.
- You can add more than 18 patients to a family when you archive some of the patients in the family. This has been fixed.
- The error message, "Cannot open patient file" would appear when closing Family File if the Dentrix Help window was open. This has been fixed.
- If a long e-mail address (longer than 40 characters) is entered for a patient, the **More Information** dialog box now includes ellipses points (...) to represent the part of the e-mail address that is too long to appear in the field.
- When using the **Advanced Search** tab in the **Select Patient** dialog box, you can now open the patient records for archived patients.
- If Continuing Care was attached to an appointment in the Appointment Book, when you viewed the More Information dialog box in the Family File for that patient, the **Provider** field under **Continuing Care** would be blank. This has been fixed.
- If you selected the **Hide Social Security Number** option in the Office Manager while the Family File was open, Social Security numbers weren't hidden properly in the Family File until you closed and reopened the Family File. Closing and re-opening the Family File is no longer necessary to hide Social Security numbers.
- If the **Practice Resource Setup** dialog box was open on any Dentrix computer when you tried to change patient information in the Family File, you would see a message stating that a resource file was open. (This scenario could also cause other error messages to appear.) If you cancelled the message, Dentrix would save your patient information changes anyway. The lock was unnecessary and the messages no longer appear in this scenario.
- Archived patients were listed in (and could be selected from) the **Previously Selected Patient** list, but their patient information could not be opened for editing. This has been fixed, and archived patients are no longer listed in the **Previously Selected Patient** list.

- When printing a Referral Label from the **Referral** box in the Family File, no space was added between the doctor's middle initial and last name. This has been fixed.
- Could not simultaneously edit the same Continuing Care Type on different workstations for different patients. This has been fixed.
- Could not update the coverage table when adding payment table entries. This has been fixed.
- Using an upper case or a lower case "D" in a procedure code allowed duplicate entries in the payment table. This has been fixed.
- Patient Medical Alerts are now listed alphabetically in the Family File. The **Do Not Bill to Insurance** option in the Ledger was selected when the patient's appointment was set complete even though that option was cleared in the Family File if the patient's insurance was not the same as the guarantor's. This has been fixed.

### LEDGER

- Status notes wouldn't appear when you switched between medical and dental claims by clicking the View Medical or View Dental buttons. This has been fixed.
- The **Batch Insurance Payment Entry** dialog boxes do not reset the deductible amount to zero for the next entry. This has been fixed.
- Procedures were posted in reverse order. This has been fixed.
- Could not create an insurance claim because could not open the **Insurance Information** dialog box. This has been fixed.
- Insurance claim adjustments were posted to the wrong patient account. This has been fixed.
- When opening a paid insurance claim, the **Est Ins Portion** displayed a "0." This has been fixed. It now checks to see if the claim is paid and displays the estimate value that is stored in the claim record.
- When the amount of a payment exceeded the current aging amount, the aging amount under MTD-Cur in Receivables Analysis could add up to more than 100%. This has been fixed.
- If Auto-Create Secondary Claim with Primary Payment and Auto-Receive Secondary Claim if No Pending Ins Estimate are selected and a primary insurance payment is entered, a secondary claim is always created with a \$0.00 payment. This was fixed.
- Procedures selected as **Do Not Bill to Insurance** appeared as an outstanding balance to insurance. Expected amount from insurance showed correctly as \$0.00. This has been fixed.
- The 24j, 31, 32, and 32a boxes in the CMS-1500 form were not being filled in correctly. This has been fixed.
- You could change which patient to apply a payment to even though a procedure had been moved to history. This has been fixed.
- Claims were rejected by Alaska Medicaid because box 27 in the DX2007 and DX2012 forms was not filled in correctly. This has been fixed.
- If a Future Due Payment Plan was set up, charges were posted at month end even though a payment wasn't due that month. This has been fixed.
- The Audit Trail Report included an audit record for a split payment even if the payment was not split. This has been fixed.
- When printing the Payment Agreement Coupon Books and the Payment books for the future due payment plans, Dentrix would truncate the name of the office after several letters. This has been fixed.
- When typing notes after double-clicking a procedure in the Ledger, if no claim was attached, you could press Enter to move to a new line. However, if there was a claim attached, pressing Enter would close the **View Procedure Attached to an Insurance Claim** dialog box but save what was typed. Now, pressing Enter always moves to a new line in the notes without closing the dialog box if it is open.

- The medical claim form now includes the medical procedures and medical fee schedule, rather than the dental procedures and dental fee schedule.
- If you began the process of posting an insurance payment in the Ledger, but then opened a different patient in the Ledger before clicking **OK/Post** to complete the process, when you subsequently posted the payment for the first patient, it would not post to the correct patient. This has been fixed.
- Posting an additional payment to a claim already in history using the same check number would put the new payment into history also and combine it with the previous payment. Now, a new payment is added to the Ledger.
- In the **Billing/Payment Agreement Information** dialog box, the **Balance for PA** amount would be different depending on whether the payment agreement was created in the Ledger or the Family File. If the Ledger was used, the **Balance for PA** amount would display the Family Portion of Balance. If the Family File was used, the **Balance for PA** amount would display the Family Balance. The field now displays the Family Portion of Balance regardless of where the payment agreement was created.
- Sorting the **Bank/Branch** and **Check #** columns in the **Search Payment** dialog box (**File > Search Payments**) did not display correct sort results when a hyphen (-) was used in either of these fields. This has been fixed.
- When splitting an insurance claim that has already been batched, the status is now changed to **Created** for both claims instead of leaving the status set to **Sent**.
- Posting a multi-code for the same patient on two different Dentrix computers at about the same time would cause the message "A necessary file is in use" to appear for a couple of minutes. This has been fixed.
- The **Do Not Bill to Dental Insurance** option in the **Procedure Code Editor** dialog box is now reset if the posted code is changed.
- Modifying the treatment area for procedure code D0220 could cause the procedure code to change to D0230 if it was re-selected. This has been fixed.
- If you deleted a claim and then used a different computer to modify a note on a procedure attached to the deleted claim, the Ledger would display the error message, "An Insurance Claim That Was Previously Created For This Procedure Cannot Be Found." When this happened, the database would need to be repaired. This problem has been fixed.
- When posting an insurance payment, if the **Patient Information** dialog box from the Family File was open for the patient, Dentrix would display a message saying that the patient file was open at another workstation. After clicking **Cancel**, this message would re-appear three more times, followed by a message saying that the patient information was no longer valid. The Ledger would then clear the selected patient information while leaving the claim open, post the insurance adjustment but not the payment, and leave the claim set to Sent. This has been fixed; the error messages and file locks work properly and only when needed.
- When posting an insurance payment, if the **Patient Information** dialog box from the Family File was open for a subscriber, Dentrix would display a message saying that the patient file was open at another workstation. After clicking **Cancel**, Dentrix would display messages saying it cannot read the patient file. This has been fixed; the error messages and file locks work properly and only when needed.
- For patients with no insurance, the **Today's Charges** displayed correct totals for the guarantor but only displayed 0.00 for all dependents. This has been fixed.
- When attaching images to a claim using Dexis Integrator, if you double-clicked on the image button instead of single-clicking, the Ledger would stop responding. This has been fixed.
- If the path to the Dentrix program files was C:\Program Files\Dentrix and a file with the name "program" existed in the root of the C: drive, the Month End Wizard would not launch. This has been fixed.
- Dental diagnostic codes can no longer be selected in the Ledger's **Enter Procedure** dialog box.

- The **Split Payment** options for **Family** set in Office Manager's **Preferences** dialog box were not used in the **Enter Payment** dialog box when the Office Manager was set to run in Tutor mode. These options are now used when running in Tutor mode also.
- When using the DX2000 claim form, if the form included seven procedures and an insurance payment had been made, the claim would print a procedure twice. This has been fixed.
- If a patient had primary and secondary insurance with a primary insurance claim in the Ledger, if secondary insurance was cleared from the Family File, there was no way to update the primary insurance claim to reflect this change. This has been fixed.
- Right-clicking a patient's name in the Ledger's **Select Patient** dialog box and using the **Family Members** shortcut menu to change the family member did not change to the selected family member. This has been fixed.
- In the **Batch Insurance Payment** dialog box, some Adjustment fields allowed you to type letters and still post the claim, which would result in an error. Dentrix now provides a warning as soon as you type the letters and leave that field. Dental claim payments did not appear on medical insurance claims for Blue Cross Blue Shield of Minnesota. This has been fixed. Payments now appear in box 29.
- Orphaned claim estimates were incorrect. This has been fixed.
- When you print a Walkout Statement and select the **Print the Doctor Recommendation** option, all supported versions of Word are now able to launch and print the document.
- When printing a Walkout Statement with a Recommendation Document, Microsoft Word now closes after it has finished printing.
- Clearing a patient's secondary medical insurance information from the Family File did not clear that information from the patient's primary medical insurance claim in the Ledger. This has been fixed.
- Minimizing the columns in the Ledger caused them to disappear. This has been fixed.
- The Split Claims dialog box displayed amounts incorrectly. This has been fixed.
- Under certain conditions, procedures that involved multiple surface entries were not being posted correctly in the Ledger. This has been fixed. If you printed a Walkout Statement with 21 to 24 procedures in the Ledger with the Family Walkout and Print Doctor Recommendations options selected, an additional blank walkout statement printed with the text Procedure Recommendations printed over the text Statement of Services Rendered. This has been fixed.
- If you print a claim with a postdated procedure for a tooth with surfaces and a current date procedure with no surfaces, the surfaces print for both procedures. This has been fixed.
- Totals were not updated when an insurance adjustment was entered. This has been fixed. The estimated insurance portion of a Primary Dental Insurance Claim was incorrectly reported as \$0.00 when the claim included a cross-coded procedure and a Primary Medical Insurance Claim. This has been fixed.
- The secondary insurance override was blank when the user clicked the All (with running balance) option in the View menu. This has been fixed.
- The **Remove** button was missing from the **Insurance Claim Information** dialog box. This has been fixed.
- An "X" was printed in box 8 of the HCFA212 form even though box 8 is reserved for the NUCC. This has been fixed.
- Clicking the Fast Checkout button in the toolbar opened the wrong dialog box. This has been fixed.
- Procedures whose check boxes were cleared in the **Set Appointment Procedures Complete** dialog box, were still posted and set as complete. This has been fixed.
- Totals were incorrect when split payments were posted. This has been fixed.
- Splitting payments caused an error message to appear. This has been fixed.
- Splitting payments by family members showed only part of the payment. This has been fixed.

- Received an error entering an amount over \$999.99 in the **Batch Insurance Payment Entry** dialog box. This has been fixed.
- FIFO split payments were posted to providers who had a \$0 balance with the selected patient. This has been fixed.
- The Apply to Payment Agreement was made inactive once a payment was made to a payment agreement and moved to history after closing out a month. This has been fixed.

# **OFFICE JOURNAL**

- If passwords are enabled and the Office Journal is opened, the logged in user is not automatically selected. This has been fixed.
- If you deleted a billing statement from the Office Journal and recreated it, Office Journal would not refresh to show the new billing statement. This has been fixed.
- If you deleted a billing statement from the Office Journal and recreated it, Office Journal would not refresh to show the new billing statement. This has been fixed.
- If you added an Office Journal note with the same Date, Time, and Type as another Office Journal note, the message "Error adding record to Journal table: 2" would appear. This message no longer appears.
- Printing Office Journal entries for a provider would, under some circumstances, cause the report to print with the wrong provider's name at the top. This has been fixed.
- A broken appointment in the Office Journal now includes the appointment reasons as part of the description.
- Opening the Office Journal from the Family File after adding a specific note in the **Billing/Payment Agreement Information** dialog box would cause Dentrix to display a "Runtime Error!" This has been fixed.
- An Office Journal entry appeared for patients who were referred to the doctor rather than for the patient who made the referral. This has been fixed.
- Patient alerts triggered by Add to Office Journal are now displayed when an Office Journal entry is added using the Add Journal Entry button in the More Information dialog box. Received error message "Unspecified error" when viewing billing statement entries. This has been fixed.

# **OFFICE MANAGER**

- If a procedure was flagged for medical cross coding, setting the **Do Not Bill to Dental Insurance** option had no effect. This has been fixed.
- Could not set a procedure's time unit to 0 in the **Procedure Code Editor** dialog box. This has been fixed.
- Patients with credit balances were excluded from the Referred By Doctor/Other Report. This has been fixed
- If a patient had two Continuing Care appointments, the letter merge function incorrectly pulled the earliest dated appointment for the postcard reminder.
- Selecting a Continuing Care Type with no description in the **Patient Report View** dialog box and then merging a letter caused all patients with a Continuing Care Type to appear on the View List. This has been fixed.
- If you performed a letter merge and a patient had an unscheduled and a scheduled appointment in the selected date range, the patient was excluded from the search. This has been fixed.
- Letter Merge and Quick Letters now support long filenames to integrate better with files created in Microsoft Word. Fields where these filenames appear have also been extended.
- In the Office Manager's File menu, the Clear (Deselect All) and Refresh options did the same thing. The Clear (Deselect All) option was removed, and the Refresh option was renamed to Refresh/Clear.

- When merging letters in the Office Manager, the position of some fields in the **Patient Report View** dialog box have changed, making it easier to specify the names of the merge files.
- In the Office Manager, the Letters menu name was changed to Letters & Custom Lists. The name of the dialog box that opens was also changed.
- Running a letter merge for a range of insurance carriers with the same name shows all patients for all plans instead of only showing the patients on the plans within the specified range. This has been fixed.
- Setting the "Existing Patients with NO appointments in date range" and the "Without Attached Appointment" options and then performing a letter merge causes the "No records that match your query were found" error message to appear. This has been fixed.
- The Office Manager's Label Printer settings were not being saved after you closed the Office Manager. This has been fixed.
- In the Patient Summary Report, the number/count that was reported for Age 65 and Over and for Age 12 and Under was not correct for the month of February. This has been fixed.
- The Office Manager would stop responding if you tried to add more than 97 providers at one time (one after another, without closing the Office Manager). This has been fixed.
- In the Office Manager's **Preferences** dialog box, if any of the forms on the **Statement Forms** tab was not selected, the Month End Wizard would not show all available options. This has been fixed.
- In the **Dental Insurance Plan Information** dialog box, the **Change Plan for All** and **Add As A New Plan** options did not appear after you edited the **Employer** field. This has been fixed.
- In the Office Manager, if you defined a fee schedule name that was seven characters long and then edited the fee for a procedure from the **Procedure Code Setup** dialog box, fees under \$10 would not be displayed. This has been fixed.
- If you tried to add more than 250 staff members, Dentrix displayed an error message but did not explain the limitation. Now Dentrix displays a message letting you know that additional staff members can't be added.
- Appointment Type definitions can now be deleted in the Office Manager.
- Adding a student status to medical insurance before the patient's insurance information was added would cause a "Cannot write" error message to appear. This has been fixed—the error message no longer appears.
- Importing a custom-created fee schedule that had only two columns could cause an "Unhandled exception" error message. This has been fixed.
- In the **Fee Schedule Setup** dialog box, if you selected a fee schedule and pressed Delete, the fee schedule would immediately be removed from the list without warning. This has been changed—the Delete key no longer does anything in this dialog box.
- Minor changes were made to the new Fee Schedule feature added in Dentrix G5.2.
- Pre-Submission Reports were not removed from the electronic claims note file if the report was deleted from the Batch Processor. This has been fixed.
- If you marked a procedure as "Invalidated," using the Office Manager's Batch Insurance Claims tool would still create a claim for the procedure. This has been fixed.
- When attempting to send medical claim forms by selecting the **Selected Medical Claim Forms** option in the Office Manager, the message "No claims were found that match your selection" would appear. This has been fixed, and this method of sending medical claim forms no longer displays the message.
- In the **Print Preview** dialog box, clicking **Default Page Size** now displays the document using the default page size (when the dialog box was opened) rather than using a smaller page size.
- Inactivating a staff member attached to an appointment with a status definition that is blank would cause an "Application Error" message to appear. This has been fixed.

- When performing a letter merge, clearing certain options would automatically clear other options. Now, letter merge options are only cleared or selected when you click them individually with the mouse.
- When merging letters, if the Insert Multiple Referrals in Single Letter option was selected in the **Select Referred By Range** dialog box in the Patient Report View, Dentrix would display a "Header Record Delimiter" error followed by multiple "Invalid Merge Field" error messages. This has been fixed.
- When using the merge field «PP\_Payment\_Date», the merge would pull the First Pay Date instead of the actual Future Due Payment Due Date. This has been fixed.
- The letter merge does not include all of the appointments for patients having multiple appointments on the same day. This has been fixed. When a new patient is created and does not yet have a Last Visit Date because no work has been completed, letter merge data files would report the Last Visit Date the same as the First Visit Date. Now the Last Visit Date is left blank in this situation.
- Selecting the **Referred To** letter merge filter would clear the **Pri Dental Ins** filter option. This has been fixed.
- Opening the **Referred By** dialog box during a letter merge would clear the letter merge Appointment filter. This has been fixed.
- When specifying a data range in a letter merge or query, if the beginning field for the range was left blank, the query results could be inconsistent and incorrect. This has been fixed.
- All letter templates have been updated to improve the writing.
- When using letter merge, in some circumstances one patient's Due Date would be used with the next patient also if that patient had a blank Due Date field. This has been fixed.
- When using letter merge to create a "Prospective Patients" letter, if you selected the **Prospective patients with appointment in date range** option in the Appointments filter in the **Patient Report View** dialog box, no practice data was in the merged letter. The practice data is now included.
- Defining 20 Continuing Care types in Dentrix and selecting the ALL check box for Continuing Care types when doing a letter merge would cause the resulting merge data to contain incorrect results and cause other problems. This has been fixed.
- The **Do Not Include Dental Diagnostic Codes** option was not enabled in the DX2012 claim form. This has been fixed. Printing a Patient Balance Report for a family with more than 18 members on the account caused a Dentrix application error. This has been fixed.
- Deleting a payment or an adjustment definition and then selecting a replacement causes an error message in PowerPay. This has been fixed.
- Using Quick Letters to print a letter would cause any documents that were open in Word to close without warning. This has been fixed. Totals for end balances and total receivables in the Practice Analysis Report did not match. This has been fixed.
- Could not set a procedure's time to 0 units. This has been fixed.
- Copying procedure notes to clinical notes added two blank lines between multiple procedure notes. This has been fixed.
- The flag "Use Selected Teeth for Range" incorrectly set tooth ranges to be inclusive of all teeth between 19 and 26 instead of setting the range to teeth 19 and 26 only. This has been fixed.
- The List Manager was sorting by Patient Last Name, but not performing a secondary sort according to Patient First Name. This has been fixed.
- The Treatment Planner icon was enabled even though a patient was not selected in the List Manager. This has been fixed.

# **PATIENT CHART**

 The "Image, Open" password security right was not linked to the toolbar buttons on the Image Panel toolbar. From the Patient Chart, you could click Image > Switch To > Digital X-Ray and would see the message, "The current user does not have rights," but if you clicked the Digital X-Ray button from the Image Panel toolbar, you were granted access. Now both ways of accessing Digital X-Ray respond to the security right consistently.

- If you created a custom procedure code and included a space at the end of the name, the Patient Chart would always post the custom code. This has been fixed.
- The Patient Chart label did not display properly when a middle initial was missing from a patient's name. This has been fixed.
- If you set the Progress Notes panel in the Patient Chart to display expanded notes and then changed to any other chart view or layout, the expanded notes would return to the default notes view. This has been fixed.
- Closing the Patient Chart's Chart Notations while the Lasso tool was still busy caused an "Unhandled exception" message to appear. This has been fixed.
- After a claim was created, the provider could be changed. This has been fixed.
- Retainer crowns for different quadrants were painted inconsistently in the Patient Chart. The upper left and lower right quadrants painted without connection paint between teeth 4-5, and 20-21; the upper right and lower left quadrants painted with connection paint between teeth 12-13, and 28-29. These are now painted consistently in all quadrants.
- The Patient Chart was loading slowly. This has been fixed.
- If an office upgrades to .NET 4.5.1 and uses Dexis 9/10 and Integrator 3.0, the Patient Chart freezes. This has been fixed.
- Viewing the Patient Chart using the **View by Progress Notes View** after invalidating a posted procedure would cause the invalidated procedure to continue displaying. This has been fixed.
- A partial denture would appear painted inconsistently in the Patient Chart using certain tooth ranges. This has been fixed.
- After a treatment plan containing an extraction is complete, the Patient Chart now displays the extraction correctly by no longer displaying the extracted tooth in the chart.
- After changing the Patient Chart's display setup theme three times, it would revert back to the default theme. This has been fixed.
- When customizing the Patient Chart toolbar (and some other toolbars), if you renamed the Toolbar in the **Rearrange Commands** dialog box, the toolbar changes were not saved after closing and reopening the Patient Chart. This has been fixed.
- Editing a procedure button image multiple times could cause the file where the image is stored to increase dramatically in size and become corrupt, causing the software to run more slowly. This has been fixed.
- When you set the Patient Chart to View Progress Notes By Date and specify a date range for From and To, the software now remembers the date range the next time you select this option.
- Clinical note categories did not sort correctly when there were more than 24 categories. This has been fixed.
- Clinical note templates that included more than 240 items or more than 1,565 characters in a Response Type would display a message saying the computer was out of memory. This has been fixed.
- If a clinical note had more than 53 lines, it would print a blank first page before (and sometimes after) the clinical note. This has been fixed.
- Patient Chart allowed you to post an update to a completed clinical note that was locked and entered into history through backdating. This has been changed so that clinical notes which were manually moved into history by backdating are locked from editing.
- When editing a procedure that uses a tooth range, if you specified only one tooth for the tooth range, the tooth number did not appear in the **Tooth Range** field. This has been fixed.

- If a procedure had the treatment area set to **Tooth** and the paint type set to **Surface Restoration**, posting the code would cause an "Unhandled exception" error message. This has been fixed.
- The position of a chart notation in the Patient Chart shifted when you switched from Work Chart View to Full Screen View. This has been fixed.
- A date and signatory name were not being added to clinical notes after they had been signed. This has been fixed.
- Clicking **Copy All** only copied one clinical note. This has been fixed. If you clicked the Refresh button in the toolbar after copying a medical alert to a clinical note, the alert would not appear in the clinical note unless you closed and then re-opened the Chart. This has been fixed.
- Posting treatment planned procedures as complete from the Patient Chart's Progress Notes caused all notations to temporarily disappear. This has been fixed.

# PERIO CHART

- The Perio script was using a trailing cursor that allowed the selection to move ahead to the next tooth while the bleeding selection was still on the last tooth. This made it possible to enter a mobility measurement while the bleeding selection was on the previous tooth but the selection was on the next tooth. This would apply the mobility data to two teeth. This has been fixed.
- When you charted plaque in the Perio Chart using keyboard shortcuts, the measurements were applied to two teeth simultaneously when the script is ready to chart the next tooth. This has been fixed.
- The **Copy to Clipboard** option in Perio Exam Info now copies the actual perio exam information instead of the defaults for the selected exam template.
- If you opened a new perio exam after inactivating a provider, the new perio exam would use the inactivated provider. This has been fixed, and the Perio Chart now uses the correct provider.
- When patient letters are printed along with a perio exam, Dentrix now adds an entry to the Office Journal.
- When printing clinical notes from the Perio Chart, the Perio Chart would sometimes display a message that it had encountered a problem and needed to close. This has been fixed.
- When you print a perio chart, the chart information now prints with the practice address rather than the provider address (if they are different).
- If you closed Perio after entering a Furcation Grade by clicking the **FG** button, the **Save** message box would not appear. This has been fixed.
- On screen, the CAL measurement would appear in red when a reading exceeded the value you set, but when it printed, it only printed in red if it exceeded a value of 7. This has been fixed, and it now prints in red when it exceeds the specified value.
- The **Print Perio Chart Letters or Charts** password security option didn't restrict access properly. This has been fixed.

# QUESTIONNAIRES

- Setting an existing questionnaire that contained only PI questions to **Respondents: Provider/Staff** would cause a "System index out of range exceptions" error message to appear. This has been fixed.
- Clicking the List All option on and off from the View menu caused responses for patients other than the selected patient to appear. This has been fixed.
- The preview pane did not refresh when you selected a new questionnaire. This has been fixed.
- When setting up a questionnaire, the right-click shortcut menus that were available in Dentrix G3 were not available in Dentrix G4. These shortcut menus have been restored.
- If you tried to delete an employer from a questionnaire and then update the patient information, an error message would appear. A new **Clear Employer** option has been added under **Employer Options** that lets you clear the employer information.

- Clicking **Update Patient Information** to attach a new patient questionnaire to a patient record in some instances could cause the Questionnaires module to stop responding. This has been fixed.
- The **Best Time to Call** field would sometimes appear in red in the **Update Patient** dialog box even though nothing had changed. This has been fixed.
- When a questionnaire form has patient information fields, the **New with Only Patient** Info option is now always active.
- When creating a new patient record in the Family File from a questionnaire form submitted through the web, if the year of the appointment date did not match the current system year, the questionnaire would go back to the select patient screen. This no longer happens, and the user is allowed to finish creating the new patient record.
- If a new patient appointment was selected in the **Select Patient** dialog box when moving questionnaire responses, an "Unhandled exception" error message would appear. This no longer happens; instead, the message "You must select an existing patient to move responses" appears.
- In certain cases, a form marked as Provider/Staff Respondent could still be uploaded to the office website. When this happens, responses would download and notify users, but the responses would not be visible because they were marked as Provider/Staff Respondent. This has been fixed; Provider/Staff Respondent forms can no longer be uploaded to the office website.
- If you tried to open the Questionnaires module from the Patient Chart when a patient with a long name was selected, the Questionnaires module would open without the patient selected. This has been fixed.
- When using the **Select Patient** dialog box in the Questionnaires module, if you selected a new patient appointment from the **Appointments** tab, nothing happened. This action now displays the message, "A new patient cannot be selected until their information has been updated in the Family File." If you cleared a toolbar from the right-click menu, the toolbar was still selected in the View > Toolbars option. This has been fixed.
- If you tried to open the Questionnaires module from the Patient Chart when a patient with a long name was selected, the Questionnaires module would open without the patient selected. This has been fixed.

#### REPORTS

- Printing a Billing Statement from the **Print Preview** dialog box does not update the **Last Statement Date** field in the Ledger or the Office Journal. This has been fixed.
- In the Practice Advisor Report, the case acceptance totals did not include completed treatmentplanned procedures. This has been fixed.
- Excluding days with no transactions from the Provider A/R Report caused the beginning balance to be incorrect when run according to the procedure date. This has been fixed.
- The Deposit Slip showed a single provider for payments split between multiple providers. This has been fixed.
- Totals in the Practice Treatment Case Report were incorrect. This has been fixed.
- The Patient Notes Report was not printing correctly when patients had multiple patient alerts. This has been fixed.
- When running the Practice Advisor Report, if the fiscal month in Practice Setup had a month of 0 or some other invalid value, Dentrix displayed the error message, "Year, Month, And Day Parameters Describe An Un-Representable DateTime." This error message no longer appears.
- If you launched Dentrix from the Dentrix Launcher at system startup, running the Daily Huddle Report or Practice Advisor Report would cause the error message "Cannot find file specified" to appear. This has been fixed.
- If a patient had a Future Due Payment Plan and you selected the **Payment Plan Notes** option when you printed or previewed the Patient Notes Report, the report would not generate. This has been fixed.

#### 26 Dentrix G6

- Patients without insurance would appear on the Daily Huddle Report with the **Insurance not Eligible** box selected. This has been fixed, and this box is no longer selected on the report.
- In the Daily Huddle Report, the Prior Day field now reports statistics for the "prior day" that the office was opened. Previously, it would report statistics for the prior day even if the office was closed that day.
- The Appointment Book View Report will not print if the patient's referral has a combined name length of 49 characters. This has been fixed.
- If the Appointment Status definition was missing for certain appointments when running the Daily Huddle Report, an error message would appear and the report would not be generated. This has been fixed; the error message no longer appears and the report will now generate properly.
- On the Daily Huddle Report, some patients who were not past due would still appear under **Patients** who have a family Payment Agreement Past Due on the Scheduled Patients List. This has been fixed.
- The Day Sheet included inactive providers even when the **List Inactive** option was cleared. This has been fixed.
- The Chronological Day Sheet is now sorted chronologically.
- The Aging Report did not display the Provider IDs when the sort option **By Largest to Smallest Balance** was selected. This has been fixed.
- Generating the Insurance Aging Report for certain groups would produce a report that included other groups as well. This has been fixed.
- The Insurance Transaction Analysis Report in the Practice Assistant did not include secondary insurance information when the **Include Secondary Claims** option was selected. This has been fixed.
- A treatment plan procedure that is attached to a broken appointment now appears on the Unscheduled Treatment Plans Report.
- The Future Due Payment Plan Report would sometimes include an incorrect number of payments and negative payment amounts. These issues have been fixed.
- The Walkout Statement and the Attending Doctor's Statement included the Balance Forward amount without a description. This has been fixed, and the Balance Forward amount no longer appears on these statements.
- If you used the **Full Credit Card Statement** form when printing single billing statements, the Credit Card information was not included. This has been fixed.
- In the Practice Statistics Report, if you added all the percentages from the age statistics, the total didn't always equal 100 percent. This has been fixed.
- Selecting the **Include patients without production** option in the Referred By Patient Report caused production to display in the report as 0 when it should be the production value. This has been fixed.
- Procedure units now display the correct values in box 24G on HCFA and HCFANPI forms.
- The Analysis Summary Report would sometimes count the Patients Seen line on the report for the same patient twice. This has been fixed.
- The **Batch Insurance Payment Entry** dialog box did not fit entirely on screen if your resolution was set to 1024x768. This has been fixed.
- When using the Document Center printer to print claim forms CAMED3, DX2000, or DX2003 from the Ledger, a Dentrix Application error would occur. This has been fixed.
- When using the DX2012F claim form, the Total Fee box was not always the correct total of all procedures listed. This has been fixed.
- The Practice Analysis Production Summary Report no longer displays procedures that have a period in them (such as D0120.A) if the **Proc Code Range** field excludes them.
- Clicking Statement Notes in the Guarantor Notes dialog box didn't do anything if the Verify Billing Statements to Send option was selected. It now opens the Insert Custom Billing Statement Notes dialog box.

- Printing an Unscheduled Treatment Plan Report for an individual patient would also print reports for all patients with the same last name. This has been fixed.
- If the **Daily Summary** option on the Analysis Summary Report is not selected, this summary section no longer appears on the printed report.
- When a patient had multiple appointments scheduled on the same day, the Route Slip/Patient Visit Form did not print information for the additional appointments on that day. This has been fixed.
- If two adjustment types with the same name were included in the Provider A/R Totals Report, one of the adjustment types would be duplicated while the other would be missing. This has been fixed.
- If the **Include Daily Summary** option was selected when printing the Provider AR Totals Report, Dentrix would display a message that the report was "Printing to Document Center," but the report would not finish printing. This has been fixed.
- When the **Include Check Detail** option is selected, the Daily Collections Report now only includes the check details in the Check Details part of the report to avoid confusion.
- The Referred by Patient Report and Referred to Doctor Report included some names outside of the selected range. This has been fixed.
- The Patient Visit Form now sorts the operatories correctly.
- The Route Slip now sorts all future appointments chronologically.
- The Practice Analysis Report when set to Production By Category would show a procedure code as a category if there were procedures that met the report criteria in the [NONE] category. This has been fixed.
- A Dentrix application error appeared when running an Aging Report with a note exceeding 933 characters and **Print to File** selected. This has been fixed.
- Running the Insurance Carrier List Report with **Include Subscribers** selected did not list the correct number of subscribers (2,000 instead of 4,318). This has been fixed.
- When generating an Employer List, the Office Manager would stop responding if the list contained more than 20,000 patients attached to employees. This has been fixed. The Practice Advisor Report showed all Continuing Care Types on the cover page even if only one was selected. This has been fixed.

# TIME CLOCK

- The Time Clock Report data didn't perfectly match the History window data (it was off by a decimal) due to a rounding inconsistency. This has been fixed.
- The Time Clock now updates immediately after deleting a manual Time Punch Entry.
- In the Time Clock tool, the following text was added to the bottom-left corner of the dialog box: "Click to the right of 'In' or 'Out' to add or edit a time."
- When entering a note on the Time Clock's **History** tab, if you typed a "\$," Dentrix would move the "\$" symbol to the beginning of the note. This has been fixed.
- The text of the warning message that appeared when you inactivated a provider indicating that all time clock data for the provider will be removed has been deleted. Time clock data is not removed when a provider is inactivated.
- When using the Time Clock's date range calendar on the **History** tab, after entering a time value, if you clicked the < or > buttons to move to the previous or next month, a Save Changes message appeared and the calendar kept scrolling indefinitely. This has been fixed.

#### TREATMENT MANAGER

• Results were inconsistent depending on the date range set in the **Next Appt** field in the **Treatment Manager View** dialog box. This has been fixed. • The Next Appointment Reason appeared correctly in the Treatment Manager preview window but printed with a "CC" instead of "TP." This has been fixed.

## **TREATMENT PLANNER**

- When a treatment plan case that contains a signed consent form is deleted, a warning now appears, advising you to print the treatment plan and consent forms to the Document Center.
- If a patient did not sign the consent form, when the patient opened the consent form later, the **Name** field under the signature box would be blank. This has been fixed.
- If you created a consent form in the Treatment Planner and cleared the **Do Not Include Procedure Codes on Consent Form** check box, procedures would not appear on the consent form. This has been fixed, and the procedures now appear on the consent form.
- If you selected **Do Not Include Procedure Codes** on Consent Form when creating a new consent form and then attached the form to a treatment case, the procedure codes still printed and blank space was added to the form. This has been fixed.
- Once you assign a default case note template, you cannot remove it. This has been fixed.
- In the Treatment Planner's **Update Treatment Plan Fees** dialog box, the **All** check box under **Billing Type for Patient's Guarantor** is now disabled (cannot be changed).
- When printing a Treatment Case from the Treatment Planner, if the **Signed Consent Forms** option was selected, the treatment case would print on two pages instead of one. It now prints on a single page.
- Treatment Plan Cases were deleted even if patients had signed a consent form. This has been fixed.
- When you print a Treatment Case, the Compared Fee Schedule header text is different from all the other text on the report. This has been fixed.
- Updating the procedure fees of treatment cases using the Treatment Plan Fees utility changed treatment plan dates to the current date regardless of the status of the treatment case. This has been fixed.
- The Treatment Planner did not automatically refresh after making changes to a consent form. This has been fixed.
- Under certain conditions, printing a Treatment Plan Case included procedures that were never treatment planned. This has been fixed.
- Printing a Patient Treatment Case Report no longer cuts off individual procedure values that are greater than six digits.
- Document formatting in Word was not preserved after using Paste to copy the document into the Treatment Planner Consent Forms. The formatting from Word is now preserved.
- Under certain situations, completed treatment plans could appear on a treatment plan consent form for a new treatment plan. This has been fixed.
- If you changed the column order for the Patient Treatment Case Report and selected **Save as default**, Dentrix didn't save the column order as the default. This has been fixed.
- The Unscheduled Treatment Plan Report had an option to choose patients by status, but the Practice Treatment Case Report did not. This option was added to the Practice Treatment Case Report.
- Running a Patient Treatment Case Report and excluding certain columns caused subtotals to display over other information. This has been fixed.
- When printing a Treatment Case, if you selected the **Exclude Completed Procedures** option, all completed procedures were excluded instead of just those in the case. This has been fixed.
- The Treatment Planner now allows you to save a treatment case with a note that is longer than 76 characters.

- When printing a treatment plan, if the **Print Secondary Insurance** option is selected but the patient has no secondary insurance, that column will not print.
- Several display issues that could be observed when previewing a treatment case have been fixed.
- Adding Default Consent Forms to a treatment case would cause an "Unhandled exception" error. This has been fixed.
- The Exclude Completed Procedures option in the Practice Treatment Case Report dialog box did not always exclude completed procedures from the report. This has been fixed.
- In the Case Detail panel, the **Other Fee** field showed 0.00 instead of the correct fee for an unnamed fee schedule. This has been fixed.
- The Treatment Plan Case Report was not taking **Special Adjustments** into consideration in the Patient Balance. This has been fixed.
- If you accepted a non-recommended case and rejected the other, any new treatment planned items would automatically be assigned to the rejected case. This has been fixed.
- When signing a consent form in the treatment planner, providers were listed in the **Select Provider/Staff** dialog box, but staff members were not. Staff members are now listed.
- In the Treatment Case Report, the deductible to be applied was adding the deductible from all patients in family, not just the one patient. It now shows the deductible for just the one patient.
- Using the **Edit or Delete** dialog box to enter an insurance override would not automatically refresh the **Insurance Coverage** amounts displayed in the Treatment Planner. These amounts now refresh automatically when a procedure or amount is edited. Print jobs in the Treatment Planner defaulted to the Windows printer instead of the Patient Chart printer. This has been fixed.
- The text of a double-digit tooth number overlapped the **Description** text box when a treatment case was printed. This has been fixed.

## **MISCELLANEOUS**

- The Net ID has been replaced by the computer name to address Appointment Book refresh issues.
- Dentrix will automatically attempt to restart Dentrix services before sending an "Unable to connect" message.
- The first Dentrix module that you launch on each workstation resolves the server name to an IP address and temporarily stores it for all other modules until they are all closed.
- Dentrix Connection Status shows which Dentrix modules are open on which computers.
- The procedure code for a missing tooth appeared on a printed claim form but did not appear in box 37 of the DX2007 claim form. This has been fixed.
- The text of several error messages was clarified and corrected to make them more helpful.
- The Continuing Care module listed patients who did not fit the specified search criteria. This has been fixed.
- If a patient has more than one appointment and different providers perform the procedures, the Clinical Notes post to the same provider if more than one appointment is set complete for the patient. This has been fixed.
- Clicking an appointment in the Appointment Book while generating a continuing care list causes the error message, "Cannot read patient file" to appear. This has been fixed.
- A crash that could occur when installing the Dentrix workstation software has been fixed.
- Downloading eligibilities automatically caused eSync to crash in some offices. This has been fixed.
- Patients' Social Security numbers appeared in the Select Patient dialog box even though the Hide Social Security Number option had been selected in Practice Setup > Preferences. This has been fixed.

- If you attempted to open a Dentrix module too many times before the module had time to open, Dentrix would display the message, "Cannot find previous instance." Dentrix no longer displays this message.
- Several issues having to do with file locks and error messages when multiple instances of a patient record are open for editing simultaneously have been fixed.
- Archived patients could be accessed in some modules and certain locations of Dentrix where access should not have been available. This has been changed, and archived patients can no longer be accessed from these areas of Dentrix.
- Duplicate appointments appear in the Appointment List. This has been fixed.
- When the total number of surface selections was more than five, procedures did not show the correct procedure flags. This has been fixed.
- When migrating Dentrix to a new server location, the server path in the registry was not always updated. This has been fixed.
- A problem that caused the message "Module still active" to appear at times when running the month end utilities has been fixed.
- The eSync software would occasionally stop responding and display a .NET system access violation error. This has been fixed.
- When no patient is selected on the **Appointments** tab in the **Select Patient** dialog box, if you click **OK**, Dentrix now displays the message, "'No patient is selected!"
- You could not print to the Document Center Printer if you were using Windows 8 32-bit. This has been fixed.
- When you mark a lab case as "received" in the Appointment Book using the Received Case button, the "received" status is now updated in the Appointment Book icon, and the received date is now posted in the Lab Case Manager.
- In the **Select Patient** dialog box, if you typed a letter and pressed Enter quickly before any search results displayed, an "Unhandled exception" error would appear. This has been fixed.
- Some patient searches in the **Select Patient** dialog box would return inaccurate search results—for example, if one person's last name (Johns) was the same as another person's last name (John) plus their first initial (S, for Steven).
- A scrolling issue when searching by Home Phone # in the Select Patient dialog box was fixed.
- When selecting a patient, if you clicked in a blank area of the dialog box so that no name was selected, and then clicked **OK**, an "Unhandled exception" error appeared. This has been fixed.
- The on-screen keyboard (available in several Dentrix modules, such as the Ledger, the Office Manager, the Office Journal, and so forth) did not work on 64-bit operating systems. This has been fixed.
- A workstation that used a mapped drive to access a database on a server would lose its connection to the database after a reboot or a re-login or after coming out of sleep mode. This has been fixed.
- Pressing F1 in most Dentrix modules would open the Dentrix Help. However, in four modules (Lab Case Manager, Office Journal, Treatment Manager, and Collection Manager) F1 did not open the Help. This has been fixed.
- The color of the Patient Alerts button was incorrect did not correspond to the patient's condition. This has been fixed.
- The Zip Code Change Utility (available on the **Maintenance** menu in the Office Manager) now lets you change ZIP Codes that are longer than five digits.
- The end balance and total receivables do not match in the Practice Analysis window. This has been fixed.
- The **More Information** dialog box could be opened by Dentrix users who didn't have the security rights to do so. This has been fixed. The patient's name had an added comma in the CAMED3 claim format. This has been fixed.

- The Tutor database files were not being copied to the correct folder during installation. This has been fixed.
- Users without rights to the common folder incorrectly received the "Unable to connect to the database" error message and then received the common sharing error message. This has been fixed.
- The Dental Terms topic in the Help would not open. This has been fixed.
- An error occurred when the Treatment Plan option was selected in the Patient Upload page in the Websync Wizard. This has been fixed.
- If the patient you created a detailed chart label for didn't have an employer specified in the Family File, an error occurred. This has been fixed.
- eDex closed shortly after loading patients. This has been fixed.
- The Add Journal Entry option included inactive providers in eDex. This has been fixed.